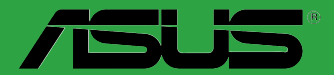

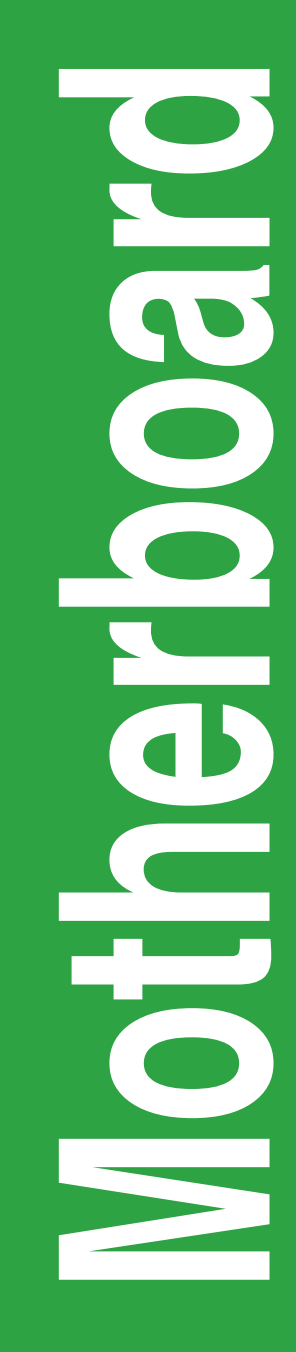

# **H110M-C H110M-C/CSM**

BP10930 Segunda Edição Setembro 2017

#### **Copyright © 2017 ASUSTeK COMPUTER INC. Todos os Direitos Reservados.**

Nenhuma parte deste manual, incluindo os produtos e softwares descritos nele, podem ser reproduzidos, transmitidos, transcritos, armazenados em um sistema de busca, ou traduzido em qualquer outra língua em qualquer forma ou por qualquer motivo, exceto documentação mantida pelo comprador para o propósito de armazenamento, sem a expressa permissão por escrito da ASUSTeK COMPUTER INC. ("ASUS").

A garantia do produto ou serviço não será prolongada se: (1) o produto for consertado, modificado ou alterado, a não ser que o conserto, a modificação ou alteração for autorizada por escrito pela ASUS; ou (2) o número de série do produto estiver ilegível ou faltando.

ASUS OFERECE ESTE MANUAL "COMO ESTÁ" SEM QUALQUER FORMA DE GARANTIA, TANTO EXPRESSA OU IMPLÍCITA, INCLUINDO MAS NÃO LIMITADA PARA A GARANTIA INDICADA OU CONDIÇÕES DE VENDA OU ADEQUAÇÃO A UM PROPÓSITO PARTICULAR. EM NENHUM EVENTO A ASUS, SEUS DIRETORES, RESPONSÁVEIS, EMPREGADOS OU AGENTES SERÃO RESPONSÁVEIS POR QUALQUER DANO INDIRETO, ESPECIAL, INCIDENTAL, OU CONSEQUENCIAL (INCLUINDO DANOS POR PERDA DE LUCRO, PERDA DE NEGÓCIO, PERDA DO USO OU DADOS, INTERRUPÇÃO DE TRABALHO E SIMILARES), MESMO QUANDO A ASUS FOR NOTIFICADA DA POSSIBILIDADE DE TAIS DANOS SURGIREM CONSEQUENTES DE QUALQUER DEFEITO OU ERRO NESTE MANUAL OU PRODUTO.

ESPECIFICAÇÕES E INFORMAÇÕES CONTIDAS NESTE MANUAL SÃO FORNECIDAS EXCLUSIVAMENTE EM CARÁTER INFORMATIVO, E ESTARÃO SUJEITAS A ALTERAÇÕES A QUALQUER HORA SEM AVISO PRÉVIO, E NÃO DEVERÃO SER CONSIDERADAS COMO UM COMPROMISSO PELA ASUS. A ASUS NÃO ASSUME RESPONSABILIDADE OU OBRIGAÇÕES POR ERROS OU IMPERFEIÇÕES QUE POSSAM APARECER NESTE MANUAL, INCLUINDO OS PRODUTOS E SOFTWARES DESCRITOS NELE.

Produtos e nomes das corporações mencionadas neste manual podem ou não serem marcas registradas ou com direitos autorais de suas respectivas companhias, e são usadas meramente para identificação ou explicação em benefício ao usuário, sem intenção de infringimento.

#### **Oferta para Fornecer o Código de Pesquisa de Certo Software**

Este produto pode conter software com direitos autorais licenciados sob "Licença Pública Geral" (General Public Licence, GPL) e sob a versão "Menos Geral" da Licença (Lesser General Public Licence, LGPL).

O código licenciado pela GPL ou pela LGPL neste produto é distribuído sem qualquer garantia. Cópias destas licenças estão incluídas neste produto.

Você pode obter o código fonte correspondente ao software GPL e/ou LGPL (completo com o "trabalho que usa a biblioteca") por um período de até três anos após a última remessa do produto, o qual não será anterior ao dia 1º de dezembro de 2011, tanto

(1) gratuitamente por download disponível no site "http://support.asus.com/download"

ou

(2) arcando com os gastos de reprodução e envio, o que dependerá da forma de envio e o endereço de entrega solicitados, enviando um pedido para:

ASUSTeK Computer Inc.

Legal Compliance Dept.

15 Li Te Rd.,

Beitou, Taipei 112

Taiwan

No seu pedido, por favor, informe o nome, número do modelo e versão, como indicado no quadro "Sobre o Produto" para o qual você deseja obter o código fonte correspondente e seus detalhes de contato

para que possamos coordenar os prazos e os custos de envio com você.

O código fonte será distribuído SEM QUALQUER GARANTIA e licenciado sob a mesma licença que

o código de objeto/binário correspondente.

Esta oferta é válida para qualquer pessoa que receba esta informação.

A ASUSTeK faz questão de fornecer o código fonte completo, como exigido por várias licenças de Software Gratuito de Código Aberto. Se, no entanto, você tiver qualquer problema para obter o correspondente código fonte, por favor nos notifique pelo endereço de e-mail gpl@asus.com, especificando o produto e descrevendo o problema (por favor, NÃO envie anexos grandes assim como arquivos de código fonte etc., para este endereço de e-mail).

## Conteúdos

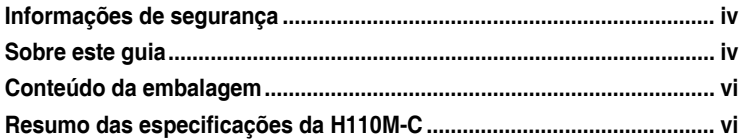

## Capítulo 1: Introdução ao produto

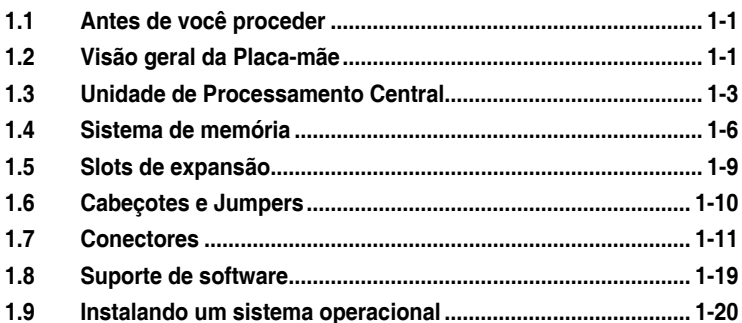

## Capítulo 2: Informação da BIOS

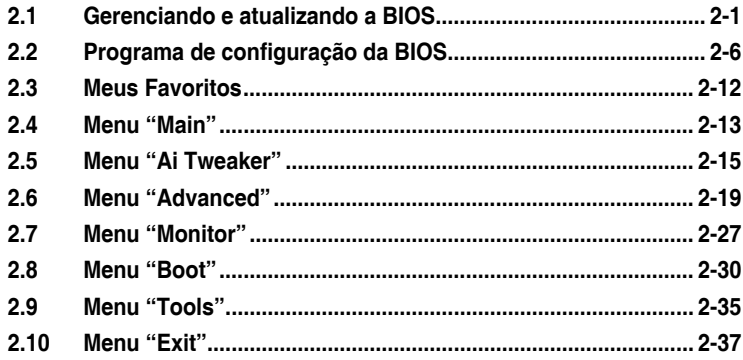

## **Anexos**

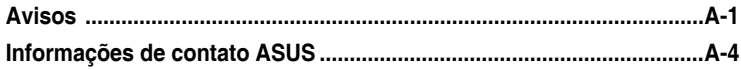

## <span id="page-3-0"></span>**Informações de segurança**

## **Segurança elétrica**

- Para prevenir perigos de choque elétrico, desconectar o fio elétrico da tomada de parede antes de reposicionar o sistema.
- Ao adicionar ou remover componentes do sistema, certifique-se de que os cabos de energia estão desligados antes de conectar os cabos de sinal. Se possível, desligue todos os cabos de energia antes de instalar novos componentes.
- Antes de conectar ou remover cabos de sinal da placa-mãe, certifique-se de que todos os cabos de energia estão desconectados.
- Consulte um especialista antes de utilizar adaptadores ou extensões de tomadas. Tome cuidado para não interromper o circuito de aterramento.
- Certifique-se que sua fonte de alimentação está ajustada para a tensão correta da sua área. Se você não tem certeza sobre a tensão da saída elétrica que está utilizando, entre em contato com a sua companhia de energia local.
- Se sua fonte de alimentação estiver danificada, não tente consertá-la sozinho. Entre em contato com um técnico qualificado ou seu revendedor.

## **Segurança de operação**

- Antes de instalar a placa mãe e adicionar dispositivos, ler cuidadosamente todos os manuais que são fornecidos com o pacote.
- Antes de utilizar o produto, certificar-se se todos os cabos estão corretamente conectados e os fios elétricos não estão danificados. Se detectar qualquer dano, entrar em contato com o seu revendedor imediatamente.
- Para evitar curto circuitos, manter os clipes de papel, parafusos e grampos longe dos conectores, slots, soquetes e circuito.
- Evitar poeira, umidade e temperaturas extremas. Não colocar o produto em qualquer área que possa se tornar úmido.
- Colocar o produto em uma superfície plana e estável.
- Se encontrar problemas técnicos com o produto, entre em contato com um técnico de serviço qualificado ou seu revendedor.

## **Sobre este guia**

Este guia do usuário contém as informações que são necessárias ao instalar e configurar a placa mãe.

## **Como este guia é organizado**

Este quia contém as sequintes partes:

**• Capítulo 1: Introdução ao produto**

Este capítulo descreve as características da placa mãe e as novas tecnologias que esta suporta. Inclui a descrição dos switches e jumpers, e dos conectores da placamãe.

**• Capítulo 2: Informação do BIOS**

Este capítulo fornece informações sobre como alterar os ajustes do sistema através dos menus de ajustes do BIOS. Descrições detalhadas dos parâmetros do BIOS também são fornecidas.

## **Onde encontrar mais informações**

Consultar as seguintes fontes para informações adicionais e para atualizações do produto e software.

#### **1. Websites ASUS**

O website ASUS fornece informações atualizadas sobre os produtos de hardware e software da ASUS. Consulte as informações de contato ASUS.

#### **2. Documentação opcional**

Seu pacote de produtos pode incluir a documentação opcional, como folhetos de garantia, que podem ter sido adicionados pelo seu revendedor. Estes documentos não são parte do pacote padrão.

## **Convenções usadas neste guia**

Para garantir que realize certas tarefas adequadamente, observe os seguintes símbolos usados através deste manual.

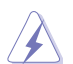

**PERIGO/ADVERTÊNCIA:** Informações para prevenir danos em si mesmo ao tentar completar uma tarefa.

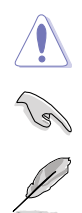

**CUIDADO:** Informações para prevenir danos aos componentes quando tentar completar uma tarefa.

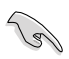

**IMPORTANTE:** Instruções que DEVEM ser seguidas para completar uma tarefa.

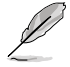

**OBSERVAÇÃO:** Dicas e informações adicionais para ajudar a completar a tarefa.

## **Tipografia**

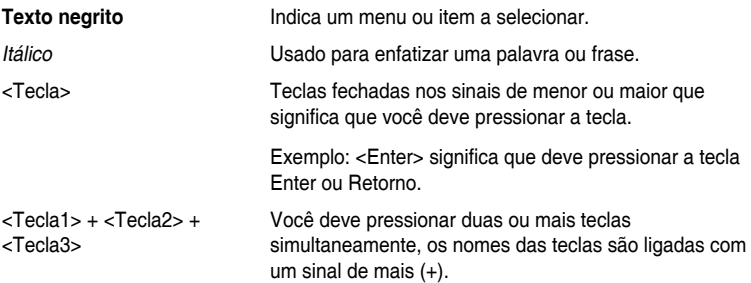

## <span id="page-5-0"></span>**Conteúdo da embalagem**

Verifique a embalagem de sua placa mãe para os seguintes itens.

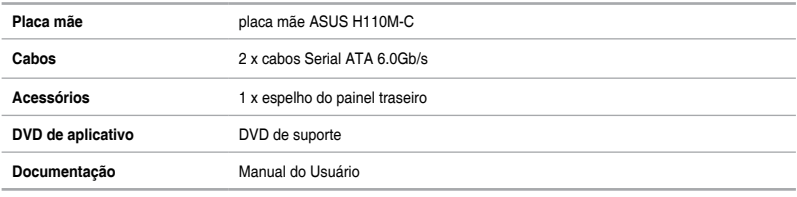

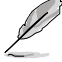

Se qualquer dos itens estiver danificado ou faltando, entrar em contato com seu revendedor.

## **Resumo das especificações da H110M-C**

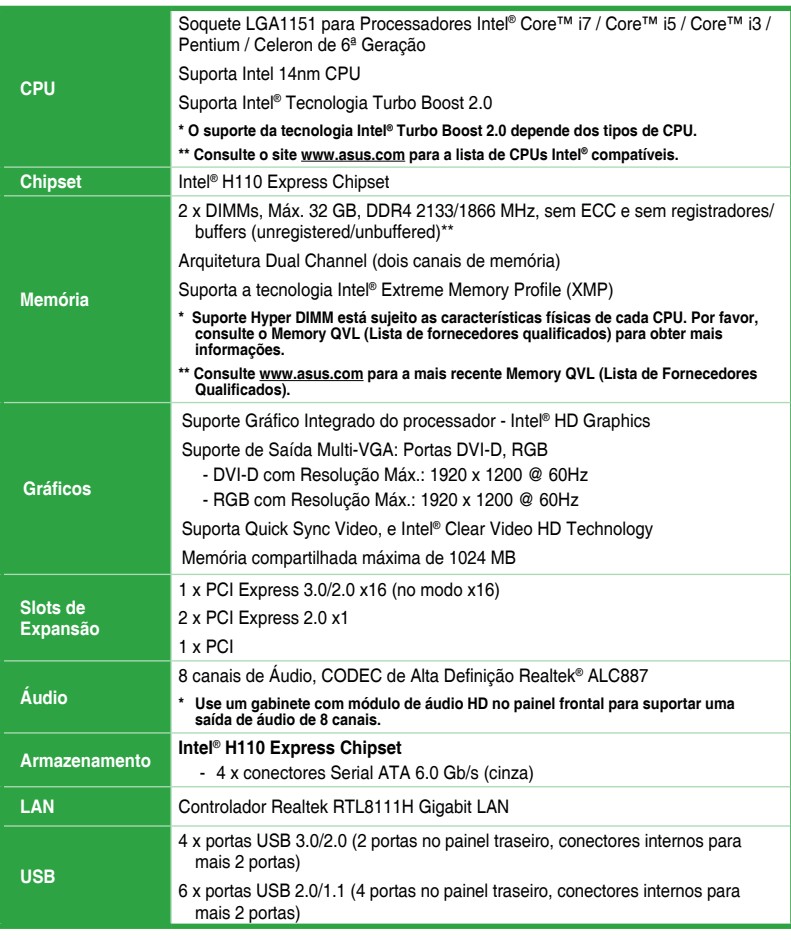

(continua na próxima página)

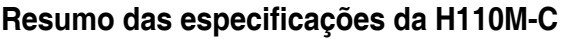

#### **Estabilidade confiável:**

#### **ASUS 5X PROTECTION II:**

- ASUS LANGuard Rede protegida contra surtos
- Proteção de sobretensão ASUS projeto de energia de primeira classe do circuito
- Proteção de sobrecorrente ASUS DRAM Proteção contra sobretensão DRAM melhorada
- I/O Traseira de Aço Inoxidável ASUS 3X mais durabilidade
- Guardas ESD proteção contra descarga eletrostática

#### **Desempenho excelente:**

#### **UEFI BIOS:**

- Opções mais avançadas com tempo de resposta rápido

#### **EZ PC DIY:**

#### **Montagem segura da placa-mãe**

- Áreas livre de componente para minimizar o risco de danos

**Recursos Exclusivos ASUS**

#### **Q-Design**

- ASUS Q-DIMM
- ASUS Q-Slot

#### **Modo EZ UEFI BIOS -** com interface de usuário com gráficos de fácil uso

- ASUS CrashFree BIOS 3
- ASUS EZ Flash 3

#### **Refrigeração Otimizada**

- ASUS Fan Xpert
- Projeto de Estilo sem Ventoinha: Dissipador térmico PCH

#### **Controle de uma parada**

#### **AI Suite 3**

**Aviso de Envio -** Monitore o status do seu PC com dispositivos inteligentes em tempo real

**Mobo Connect -** Controle tudo-em-um entre seu PC e o dispositivo inteligente

#### **Transmissor de Mídia**

- Canalize música ou filmes do seu PC para uma smart TV
- App Transmissor de Mídia para smartphone/tablet portátil, suportando sistema iOS7 e Android 4.0

#### **Ai Charger**

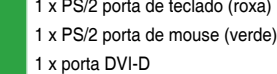

**Conectores do painel traseiro**

1 x porta COM

1 x porta D-Sub 1 x porta de rede (RJ-45)

- 2 x portas USB 3.0/2.0
	- 4 x portas USB 2.0/1.1
	- 8 canais somente suportado em painel frontal de áudio de gabinetes com esse suporte

(continua na próxima página)

## **Resumo das especificações da H110M-C**

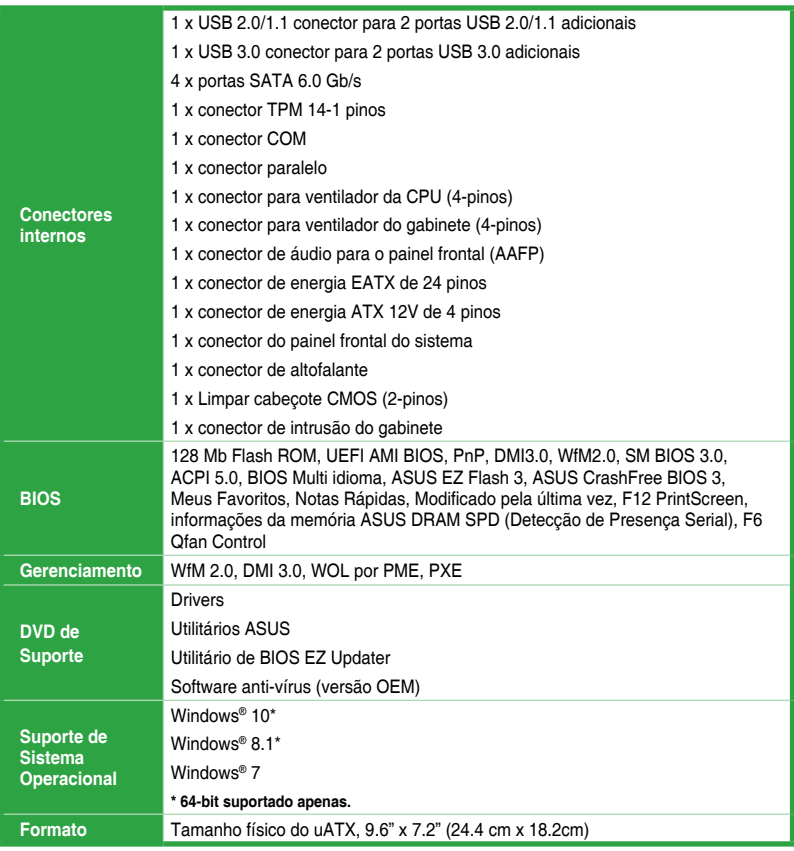

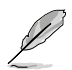

Especificações estão sujeitas a mudanças sem aviso prévio.

# <span id="page-8-0"></span>**Introdução ao produto**<br>11 **Antes de você proceder**

## **1.1 Antes de você proceder**

Tome nota das seguintes precauções antes de instalar os componentes da placa mãe ou trocar qualquer configuração da placa mãe.

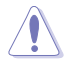

- Desplugue o cabo de energia da tomada na parede antes de tocar em qualquer componente.
- Antes de manusear os componentes, use uma pulseira antiestática, toque em um objeto aterrado ou um objeto de metal, como a carcaça da fonte de alimentação, para evitar danificá-los devido à eletricidade estática.
- Antes de instalar ou remover qualquer componente, assegure-se que a fonte de alimentação está desligada ou o cabo de alimentação desligado da tomada. Não fazer isso pode provocar sérios danos à placa mãe, periféricos e componentes.

## **1.2 Visão geral da Placa-mãe**

Antes de você instalar a placa mãe, estude a configuração de seu gabinete para assegurar que a placa mãe cabe nele.

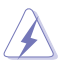

Assegure-se de remover o cabo de energia antes de instalar ou remover a placa mãe. Se não fizer isso você pode se machucar e danificar os componentes da placa mãe.

## **1.2.1 Direção para instalação**

Ao instalar a placa-mãe, certifique-se que você colocou-a no gabinete na posição correta. A borda com as portas externas vão direcionadas para a parte traseira do gabinete como indicado na imagem abaixo.

## **1.2.2 Furos dos parafusos**

Aperte os seis parafusos nos furos indicados pelos círculos para fixar a placa-mãe no gabinete.

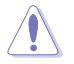

Não parafuse com muita força! Fazendo isso, você pode danificar a placa-mãe.

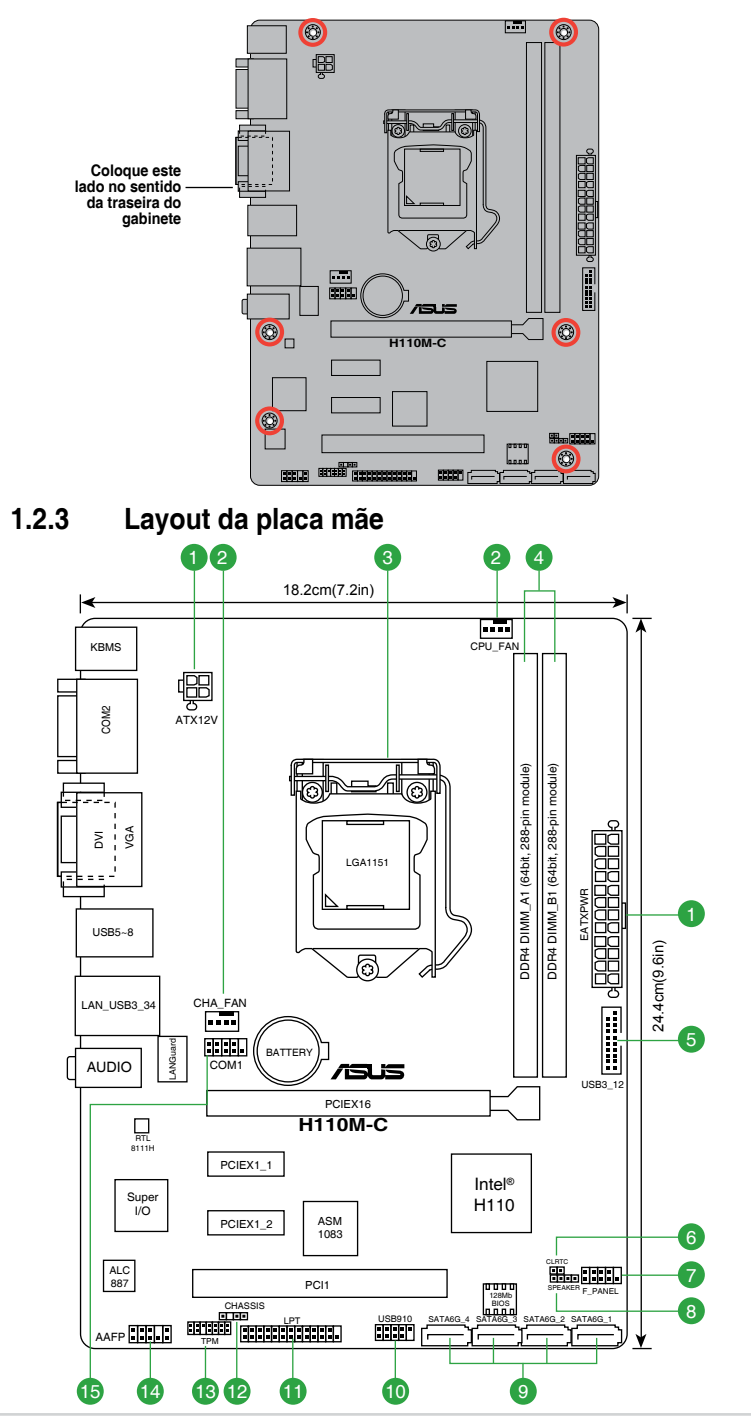

## <span id="page-10-0"></span>**1.2.4 Detalhes do Layout**

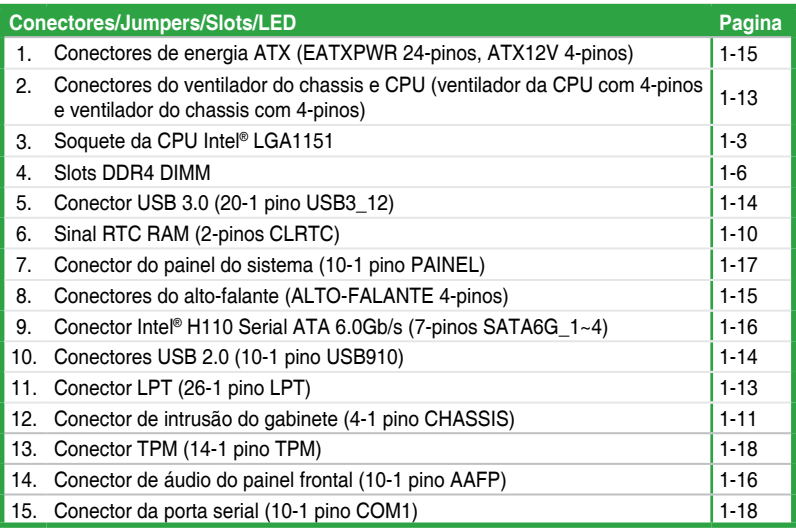

## **1.3 Unidade de Processamento Central**

Esta placa mãe possui um soquete LGA 1151, compatível com processadores Intel® Core i7 / i5 / i3 / Pentium / Celeron de 6ª Geração.

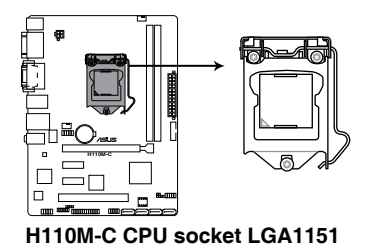

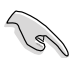

Desconecte todos os cabos de alimentação antes de instalar o processador.

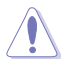

- Certifique-se de instalar a CPU correta para o soquete LGA1151 apenas. NÃO instale uma CPU projetada para soquetes LGA1150, LGA1155 e LGA1156 no soquete LGA1151.
- Quando comprar a placa mãe, certifique-se que a tampa PnP está no soquete e que os contatos do soquete não estão amassados. Contate seu revendedor imediatamente se a tampa do PnP estiver faltando ou se você visualizar algum dano nos componentes da placa mãe/contatos do soquete/tampa do PnP.
- Guarde a tampa depois da instalação da placa mãe. A ASUS irá aceitar as solicitações de Autorização de Retorno de Mercadoria (RMA), apenas se a placa mãe estiver com a tampa no soquete LGA1151.
- A garantia do produto não cobre danos nos contatos do soquete resultantes da instalação/remoção da CPU incorreta ou remoção incorreta/perda/mau posicionamento da tampa PnP.

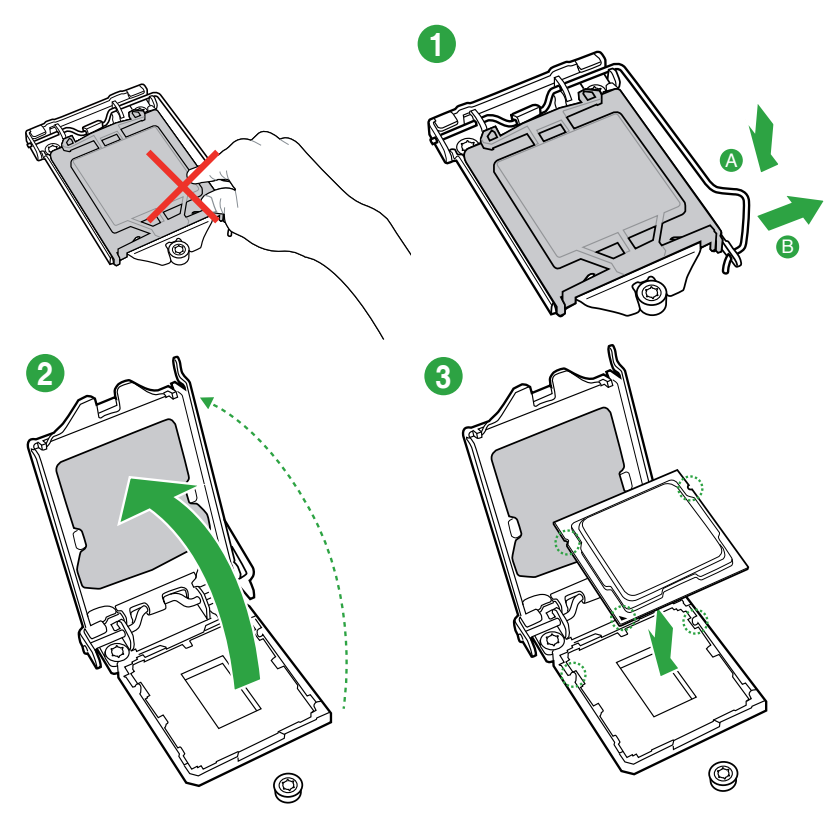

## **1.3.1 Instalando a CPU**

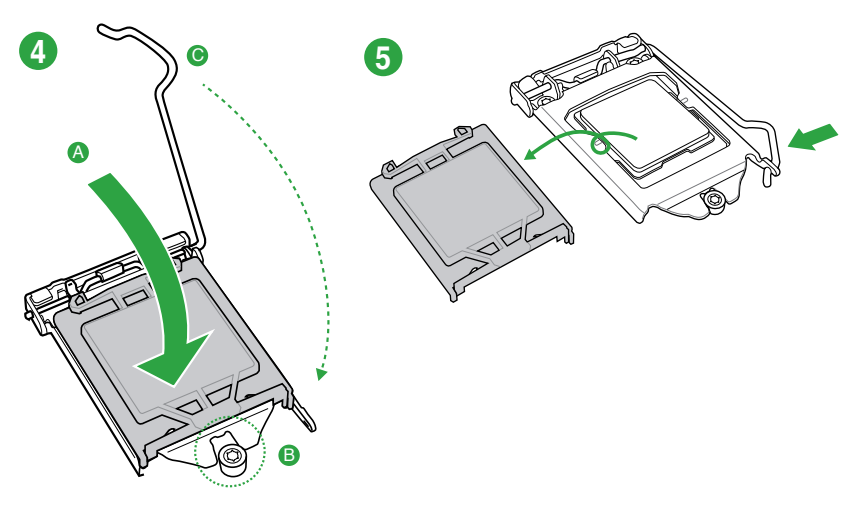

**1.3.2 Instalação do dissipador de calor da CPU e do conjunto do ventilador**

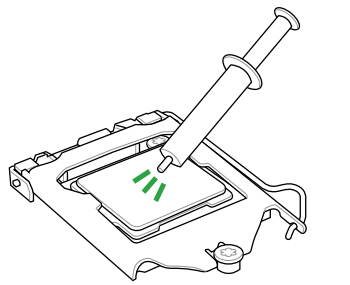

Aplique o Material de Interface Térmica ao dissipador de calor da CPU e a CPU antes de instalar o dissipador de calor e ventilador, se necessário.

#### **Para instalar o dissipador da CPU e ventoinha**

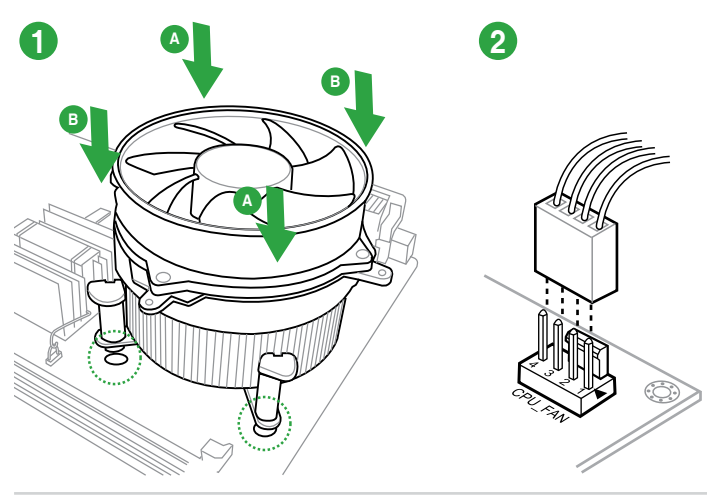

<span id="page-13-0"></span>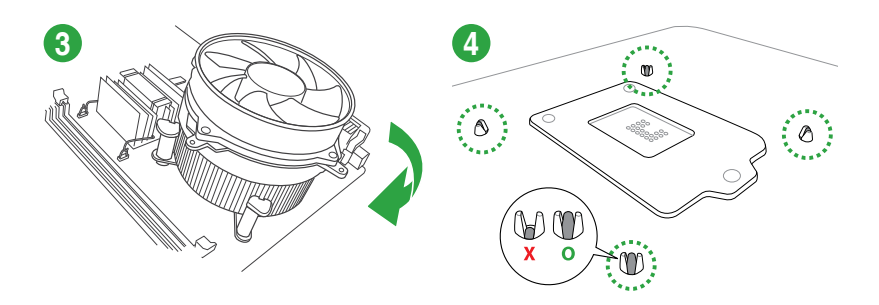

**Para desinstalar o dissipador térmico e ventilador da CPU**

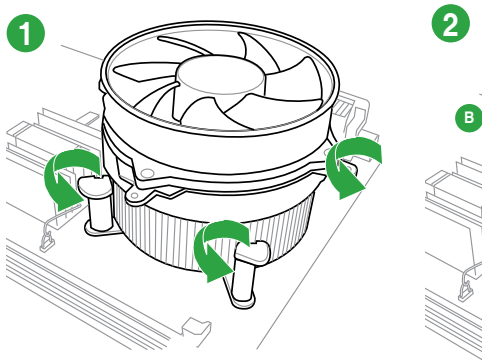

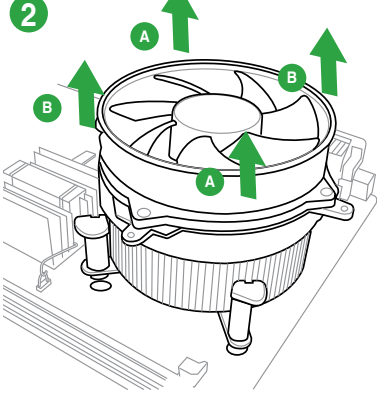

## **1.4 Sistema de memória**

## **1.4.1 Visão Geral**

Esta placa mãe é fornecida com dois soquetes de Dual Inline Memory Modules (DIMM) com Double Data Rate 4 (DDR4).

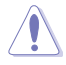

Um módulo DDR4 possui entalhes diferentes de um módulo DDR, DDR2 ou DDR3. NÃO instale um módulo de memória DDR, DDR2, ou DDR3 no slot de DDR4.

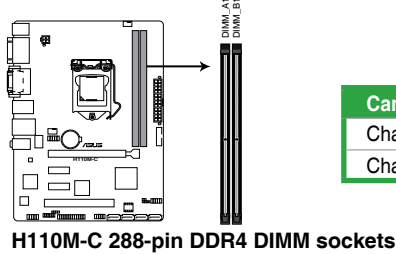

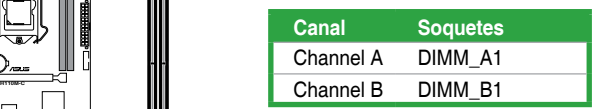

## **1.4.2 Configuração de Memória**

Você pode instalar DIMMs de 2GB, 4GB, 8GB ou 16GB DDR3 sem buffers/registradores e sem ECC, nos soquetes DIMM. Você pode consultar o preenchimento de memória recomendada abaixo.

#### **Configuração de memória recomendada**

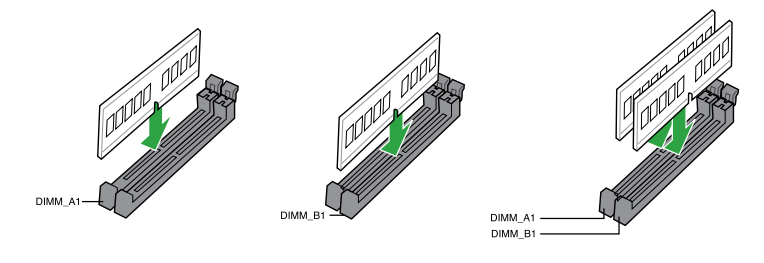

- Você pode instalar variando os tamanhos da memória no Canal A e Canal B. O sistema mapeia o tamanho total do canal de tamanho inferior para a configuração de canal duplo. Qualquer excesso de memória do canal de tamanho maior é então mapeado para a operação de canal único.
- Devido à limitação do endereço de memória no Sistema Operacional 32-bit Windows®, quando você instalar 4GB ou mais de memória na placa mãe, a memória real utilizável para o Sistema Operacional pode ser de 3GB ou inferior. Para um uso efetivo da memória, recomendamos instalar um Sistema Operacional Windows® 64-bit quando uma memória de 4GB ou superior estiver instalada na placa mãe.
	- Use um máximo de memória do sistema de 3GB se você estiver usando um SO Windows® 32-bit.
	- Instale um SO (Sistema Operacional) Windows® 64-bit se você deseja instalar 4GB ou mais memória na placa mãe.
	- Para mais detalhes, consulte o site de suporte da Microsoft® em http://support. microsoft.com/kb/929605/en-us.

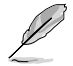

- A frequência de operação de memória padrão dependente de seu SPD (Serial Presence Detect), que é a forma padrão de acessar informações de um módulo de memória. Por padrão, alguns módulos de memória para overclock podem operar em uma frequência mais baixa que o valor marcado pelo fabricante. Para operar na frequência marcada ou mais alta, consulte a seção **2.5 Menu Ai Tweaker** para ajustar manualmente a frequência da memória.
- Instale DIMMs com a mesma latência CAS. Para uma melhor compatibilidade, recomendamos o uso de módulos de memória da mesma marca ou código de data (D/C) do mesmo fornecedor. Verifique com o revendedor para obter os módulos de memória corretos.

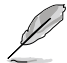

Consulte www.asus.com para a mais recente Memory QVL (Lista de Fornecedores Qualificados).

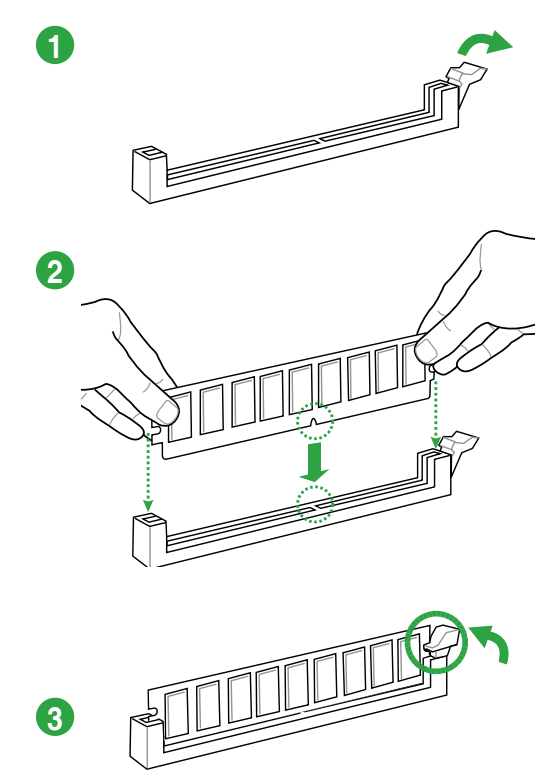

**Removendo módulos de memória**

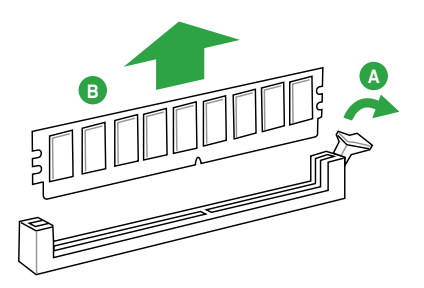

## <span id="page-16-0"></span>**1.5 Slots de expansão**

No futuro, você pode precisar instalar placas de expansão. A próxima subseção descreve os slots de expansão e as placas suportadas.

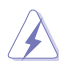

Desligue a alimentação antes de instalar ou remover placas de expansão. Se isso não for feito você pode se machucar e provocar danos aos componentes da placa mãe.

## **1.5.1 Instalando uma placa de expansão**

Para instalar uma placa de expansão:

- 1. Antes de instalar a placa de expansão, leia o manual fornecido com a mesma e execute as configurações de hardware necessárias.
- 2. Remova a tampa do gabinete (se sua placa mãe já estiver instalada em um).
- 3. Remova o "espelho" correspondente ao slot a ser usado.
- 4. Coloque a placa no slot desejado e pressione-a até que esteja firmemente encaixada.
- 5. Prenda a placa com um dos parafusos que acompanham o gabinete.
- 6. Recoloque a tampa do gabinete.

## **1.5.2 Configurando uma placa de expansão**

Depois de instalar a placa de expansão, faça as configurações de software necessárias.

- 1. Reinicie o sistema e faça os ajustes necessário no BIOS, caso haja algum.
- 2. Defina uma IRQ para a placa, caso necessário.
- 3. Instale os drivers da placa de expansão.

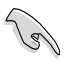

Quando utilizar placas de expansão em slots que compartilham IRQ, certifique-se de que os drivers de ambos dispositivos suportam compartilhamento de IRQ ou que os dispositivos não exijam uma IRQ. Do contrário pode haver conflitos entre os dispositivos, impedindo seu funcionamento e prejudicando a estabilidade do sistema.

## **1.5.3 Slot PCI**

Os slot PCI suportam placas de rede, SCSI, USB, entre outras.

## **1.5.4 Slots PCI Express 2.0 x1**

Essa placa mãe suporta placas PCI Express x1 de som, SCSI, entre outras, compatíveis com a especificação PCI Express.

## **1.5.5 Slots PCI Express 3.0/2.0 x16**

Essa placa mãe suporta placas de vídeo PCI Express 3.0/2.0 x16 compatíveis com as especificações PCI Express 2.0 x16.

#### <span id="page-17-0"></span>**Atribuições de IRQ para esta placa-mãe**

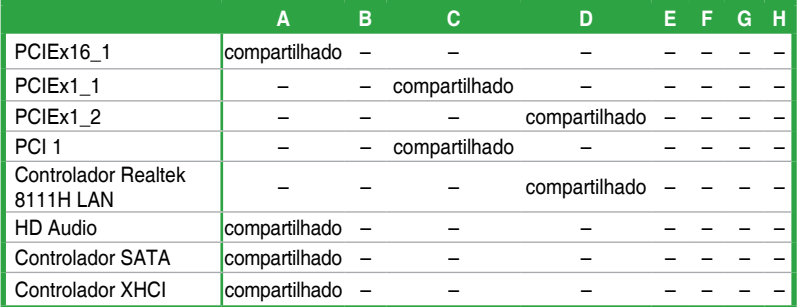

## **1.6 Conectores e Jumpers**

#### **1. Sinal RTC RAM (2-pinos CLRTC)**

Este jumper permite apagar as informações da CMOS RTC RAM, isto limpará as informações de data e hora do sistema, além das configurações do BIOS e senha do sistema, caso você tenha definido uma.

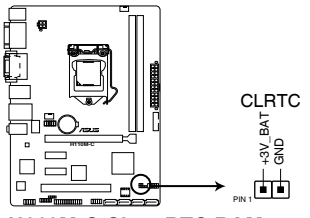

**H110M-C Clear RTC RAM**

#### **Para apagar as informações da RTC RAM:**

- 1. DESLIGUE o computador e desconecte o cabo de alimentação da tomada.
- 2. Use um objeto de metal como uma chave de fenda para causar curto dos dois pinos.
- 3. Conecte novamente o cabo de alimentação e ligue o computador.
- 4. Mantenha pressionada a tecla **<Delete>** durante a inicialização do sistema para entrar no BIOS SETUP e refazer os ajustes necessários (como data e hora).

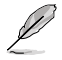

- Se os passos acima não ajudarem, remova a bateria da placa mãe e de um curto jumper para limpar as configurações da CMOS RTC RAM. Depois disso, reinstale a bateria.
- Você não precisa limpar a CMOS RTC RAM quando o sistema travar devido a um overclocking. Para isso existe o recurso C.P.R. (CPU Parameter Recall). Para usá-lo basta desligar o computador e ligá-lo novamente, o sistema iniciará automaticamente com as configurações padrão do BIOS.

#### <span id="page-18-0"></span>**2. Conector de intrusão do gabinete (4-1 pino CHASSIS)**

Este conector é para sensor ou interruptor de detecção de intrusão montado na estrutura. Conecte uma extremidade do sensor de intrusão da estrutura ou o cabo do interruptor neste conector. O sensor ou interruptor de intrusão da estrutura envia um sinal de alto nível para este conector quando um componente da estrutura é removido ou substituído. O sinal é então gerado como um evento de intrusão da estrutura.

Por padrão, os pinos etiquetados "Chassis Signal" e "GND" são conectados com uma jumper. Remova o jumper apenas quando você desejar usar a função de detecção de intrusão do gabinete.

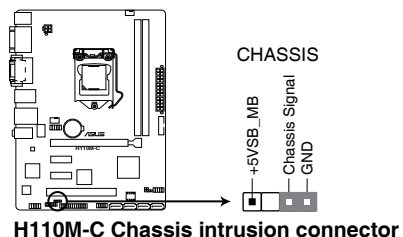

**1.7 Conectores**

### **1.7.1 Conectores do painel traseiro**

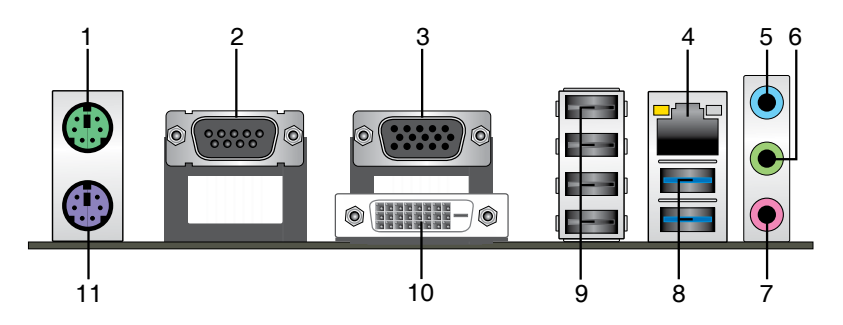

- **1. Porta do Mouse PS/2 (verde).** Esta porta se conecta a um mouse PS/2.
- **2. Porta serial.** Esta porta COM de 9 pinos é para dispositivos de indicação e outros dispositivos seriais.
- **3. Conector VGA (Video Graphics Adapter):** use este conector para ligar um monitor VGA ou outro dispositivo compatível.
- **4. Porta LAN (RJ-45).** Esta porta permite uma conexão Gigabit para uma Rede Local (LAN) através de um hub de rede.

#### **Indicações LED da porta LAN**

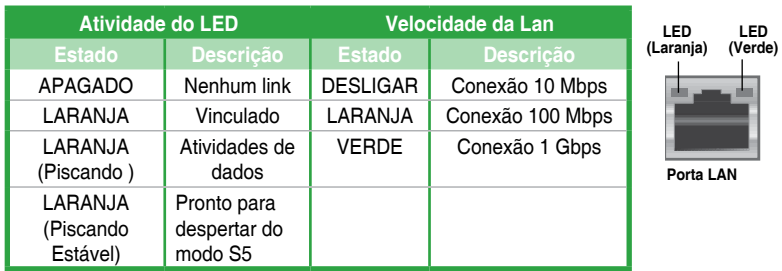

- **5. Entrada de Linha (conector azul claro):** use este conector para captar o som de um toca discos/fitas/CD/DVD ou outras fontes sonoras.
- **6. Saída de Linha (conector verde):** use este conector para ligar caixas de som ou fones de ouvido. Ao usar um conjunto de 4.1, 5.1 ou 7.1 canais, este conector será o de saída dos Canais Frontais.
- **7. Entrada de Microfone (conector rosa):** use este conector para ligar um microfone.

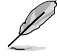

Consulte a tabela abaixo para ligar conjuntos de 2.1, 4.1, 5.1 ou 7.1 canais.

#### **Configuração de áudio de 2.1, 4.1, 5.1 ou 7.1 canais**

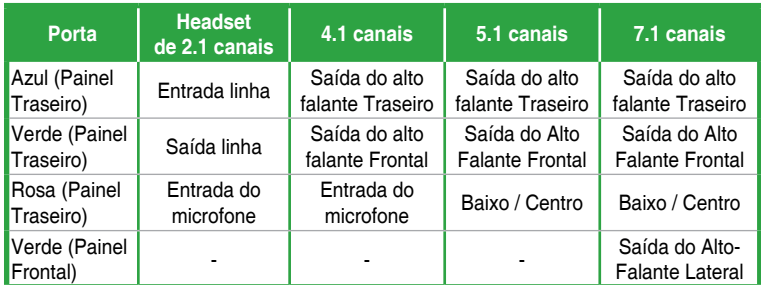

- **8. Portas 3 e 4 do USB 3.0.** Estas duas portas de Barramento Serial Universal (Universal Serial Bus (USB)) de 9 pinos estão disponíveis para conexão de dispositivos USB 3.0.
- 
- Devido à limitação do controlador USB 3.0, dispositivos USB 3.0 podem ser utilizados apenas sob ambiente de Windows® OS e depois da instalação do driver USB 3.0.
- Fortemente recomendamos que você conecte os dispositivos USB 3.0 às portas USB 3.0 para mais rápido e melhor desempenho de seus dispositivos USB 3.0.
- **9. Portas USB 2.0.** Estas duas portas de Barramento Serial Universal (Universal Serial Bus (USB)) de 4 pinos estão disponíveis para conexão de dispositivos USB 2.0/1.1.
- **10. Porta DVI-D.** Esta porta é para qualquer dispositivo compatível DVI-D.

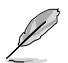

O DVI-D não pode ser convertido da saída de sinal RGB para CRT e não é compatível com DVI-I.

**11. Porta do Teclado PS/2 (roxa).** Esta porta se conecta a um teclado PS / 2.

## **1.7.2 Conectores internos**

#### **1. Conectores do ventilador da estrutura e CPU (ventilador da CPU com 4-pinos e ventilador da estrutura com 4-pinos)**

Conecte os cabos dos ventiladores nos conectores na placa mãe, certificando-se que o fio preto de cada cabo corresponda ao pino terra do conector.

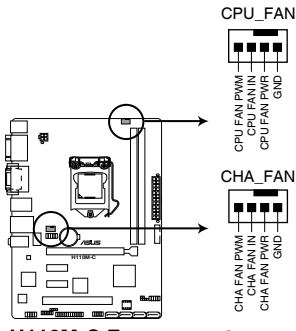

**H110M-C Fan connectors**

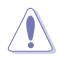

NÃO esquecer de conectar o cabo do cooler da CPU no conector do cooler da CPU. Fluxo de ar insuficiente dentro do sistema pode danificar os componentes da placa mãe. Ele não é um jumper! NÃO colocar o jumper no conector do cooler da CPU. O connector CPU\_FAN suporta uma ventoinha de CPU de no máximo 1A (12 W) enerrgia.

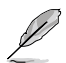

Apenas a ventoinha da CPU de 4 pinos e a ventoinha do chassi suportam o recurso ASUS Fan Xpert.

#### **2. Conector LPT (LPT 26-1 pino)**

O conector LPT (Terminal de Impressão em Linha) suporta dispositivos como uma impressora. O LPT padronizado como IEEE 1284, que é a interface de porta paralela em computadores compatíveis com PC IBM.

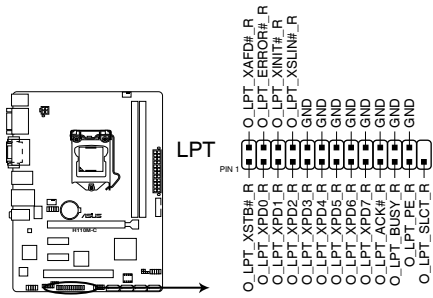

**H110M-C Parallel port connector**

#### **3. Conector USB 2.0 (10-1 pino USB910)**

Este conector é para as portas USB 2.0. Conecte o cabo do módulo USB a qualquer um destes conectores e então instale o módulo no slot aberto na traseira do seu gabinete. Este conector USB é compatíveis com os padrões USB 2.0 que suportam velocidades de conexão de até 480 Mbps.

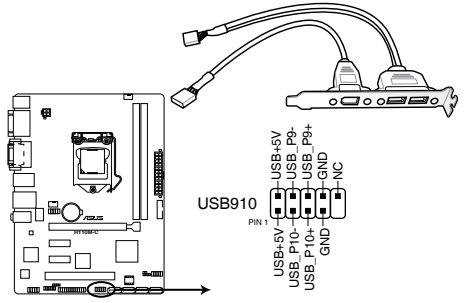

**H110M-C USB2.0 connector**

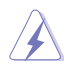

Nunca conecte um cabo IEEE1394 nos conectores USB. Fazendo isso ocorrerá um dano na placa-mãe!

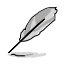

O módulo USB 2.0 deve ser adquirido separadamente.

#### **4. Conector USB 3.0 (20-1 pino USB3\_12)**

Este conector permite conectar um módulo USB 3.0 para portas adicionais USB 3.0 do painel frontal ou traseiro. Com um módulo USB 3.0 instalado, você pode desfrutar de todos os benefícios do USB 3.0, incluindo velocidades de transferência de dados mais rápidas de até 5Gbps, tempo de carregamento mais rápido para dispositivos com carga USB, eficiência de energia otimizada e compatibilidade com USB 2.0.

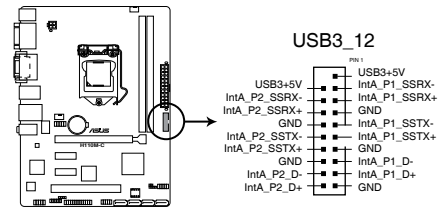

**H110M-C USB3.0 front panel connector**

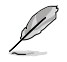

O módulo USB 3.0 deve ser adquirido separadamente.

#### **5. Conectores para fonte ATX (24-pinos EATXPWR e 4-pinos ATX12V)**

Estes conectores são para uma fonte ATX. Os conectores da fonte são projetados para encaixarem nos receptores em um único sentido. Procure o sentido apropriado e pressione para baixo firmemente até o conector encaixar completamente.

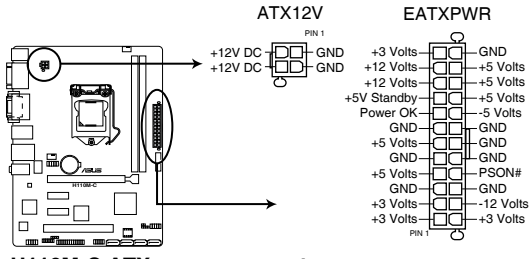

**H110M-C ATX power connectors**

- Para um sistema totalmente configurado, recomendamos que você utilize uma fonte de alimentação compatível com a Especificação ATX 2.0 (ou versão posterior) e que possa fornecer pelo menos 350W.
- Não esqueça de ligar o conector ATX 12v de 4 pinos, caso contrário o sistema não iniciará.
- Recomendamos o uso de uma fonte mais potente (que 350w) caso o sistema possua dispositivos de alto consumo, como mais que dois HDs, placa de vídeo, etc.
- Se não estiver seguro sobre os requisitos de energia do seu sistema, consulte a Calculadora de Potência de Fonte de Alimentação Recomendada no site: http://support.asus.com.cn/PowerSupply.aspx?SLanguage=en para detalhes.

#### **6. Conector do alto-falante (ALTO-FALANTE 4-pinos)**

Este conector é para o altofalante de advertência do sistema. O altofalante permite escutar bipes e advertências do sistema.

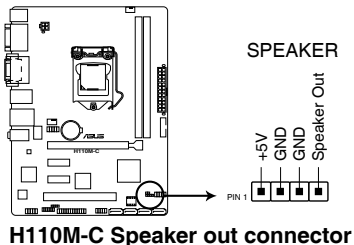

#### **7. Conector de áudio do painel frontal (10-1 pino AAFP)**

Este conector é para um módulo I/O de áudio do painel frontal montado na estrutura que suporta tanto o Áudio de Alta Definição ou áudio AC`97 padrão. Conectar um terminal do cabo do módulo I/O de áudio do painel frontal a este conector.

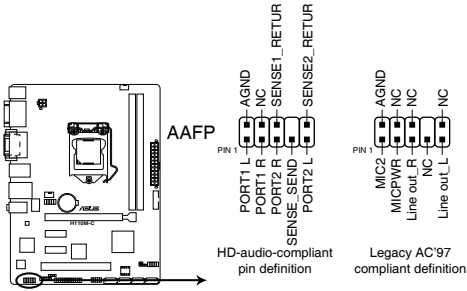

**H110M-C Front panel audio connector**

- Utilize um gabinete que permita um painel de áudio de alta definição para usar os recursos de áudio de alta definição.
- Se você deseja conectar um módulo de áudio de painel frontal de alta definição a este conector, ajuste o item **Tipo de Painel Frontal** na configuração BIOS como **[HD]**. Se você deseja conectar um módulo de áudio de painel frontal AC'97 a este conector, ajuste o item como **[AC97]**. Por padrão, este conector é ajustado em **[HD**]. Consulte a seção **Configuração de Dispositivos Onboard** para detalhes.

#### **8. Conectores Intel® H110 Serial ATA 6.0Gb/s (7-pinos SATA6G\_1~4)**

Estes conectores conectam nas unidades de disco rígido Serial ATA 6.0 Gb/s via cabos de sinal Serial ATA 6.0 Gb/s.

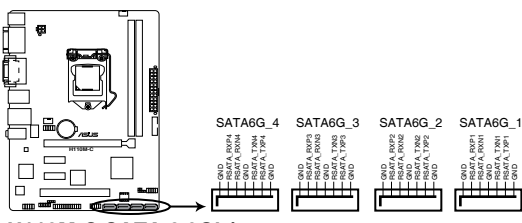

**H110M-C SATA 6.0Gb/s connectors**

#### **9. Conectores do Painel do Sistema (PAINEL de 10-1 pinos)**

Este conector suporta várias funções do gabinete.

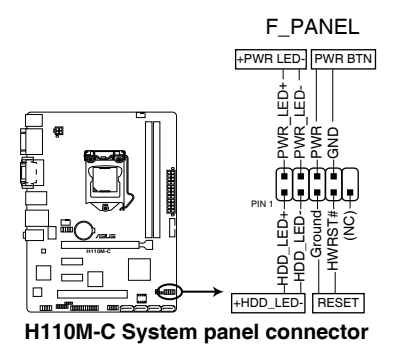

#### **• LED de energia do sistema (2-pinos PLED)**

Este conector de 2-pinos é para o LED de energia (power) do sistema. Conecte o cabo de energia do LED do gabinete a este conector. A luz de LED acende quando você liga o sistema e pisca quando o sistema está no modo suspender.

#### **• LED de atividade da unidade de disco rígido (HDLED de 2-pinos)**

Este conector de 2-pinos é para o LED de atividade do HDD. Conecte o cabo do LED de atividade HDD a este conector. O LED acende ou pisca quando dados são lidos ou gravados ao HDD.

#### **• Botão Ligar / Power / Soft-Off (PWRSW de 2 pinos)**

Este conector é para o botão de ligar/desligar o sistema.

#### **• Botão Reset (2-pinos RESET)**

Este conector é para o botão reset do gabinete para que o sistema reinicie sem desligar a alimentação do sistema.

#### **10. Conector TPM (**(**14-1 pino TPM)**

Este conector suporta um sistema com Módulo de Plataforma Confiável (TPM), que pode armazenar com segurança chaves, certificados digitais, senhas e dados. Um sistema TPM também ajuda a melhorar a segurança de rede, proteger identidades digitais e garantir a integridade da plataforma.

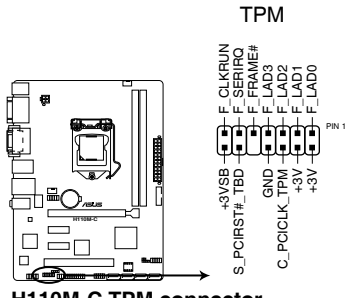

**H110M-C TPM connector**

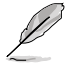

O módulo TPM deve ser adquirido separadamente.

#### **11. Conector de porta serial (10-1 pino COM1)**

Este conector para uma porta serial (COM). Conecte o cabo de módulo de porta serial a este conector, então instale o módulo em uma abertura de slot na traseira do gabinete do sistema.

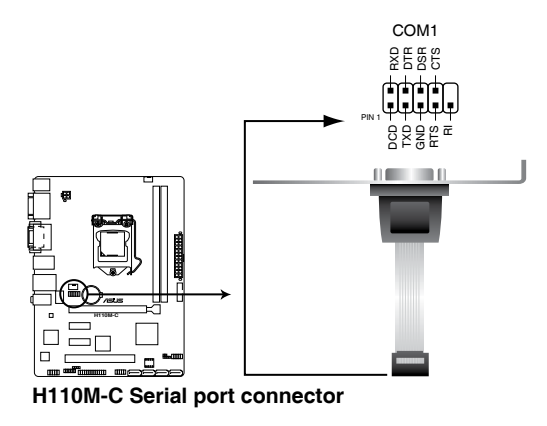

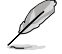

O módulo COM deve ser adquirido separadamente.

## <span id="page-26-0"></span>**1.8 Suporte de software**

## **1.8.1 Instalando um sistema operacional**

Esta placa mãe suporta os Sistemas Operacionais Windows® 7 (32bit/64bit), Windows® 8.1 (64bit) e Windows® 10 (64bit). Sempre instale a última versão do sistema e as atualizações correspondentes para maximizar as características de seu hardware.

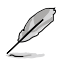

Os ajustes de placa mãe e opções do hardware podem variar. Consultar a sua documentação do Sistema Operacional para informações detalhadas.

## **1.8.2 Informação do DVD de Suporte**

O DVD de Suporte que é fornecido com a embalagem da placa mãe contém drivers, aplicações de software e utilitários que você pode instalar para obter todas as funções da placa mãe.

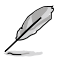

O conteúdo do DVD de Suporte está sujeito a alterações a qualquer momento sem aviso prévio. Visitar o website ASUS em www.asus.com para atualizações.

#### **Para executar o DVD de Suporte**

Colocar o DVD de Suporte no drive ótico. Se o Autorun estiver habilitado em seu computador, o DVD exibe automaticamente a tela com a lista de recursos exclusivos da placa-mãe ASUS. Clique nas guias Drivers, Utilitários, Manual e Especiais para mostrar os seus respectivos menus.

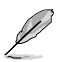

A seguinte tela é usada apenas para consulta.

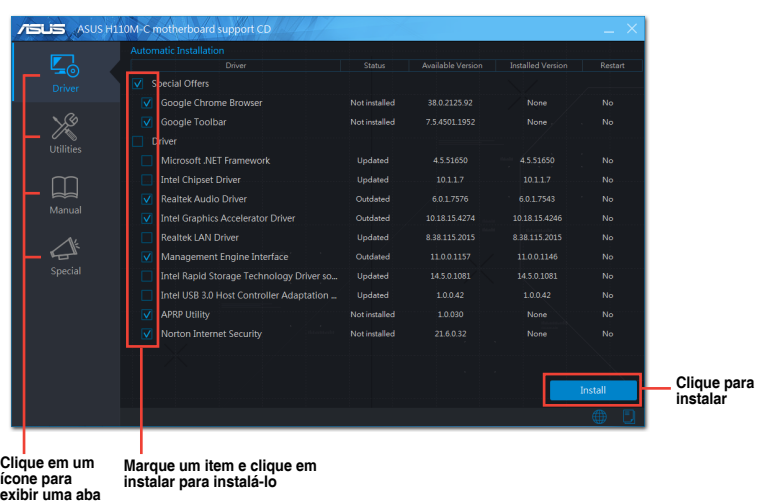

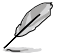

Se a função Autorun NÃO estiver habilitada em seu computador, navegar pelo conteúdo do DVD de Suporte para localizar o arquivo Setup.exe da pasta BIN. Fazer um clique duplo em Setup.exe para executar o DVD.

## <span id="page-27-0"></span>**1.9 Instalando um sistema operacional**

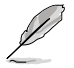

Os ajustes de placa mãe e opções do hardware podem variar. Os procedimentos de ajuste apresentados neste capítulo são apenas para consulta. Consulte a documentação do sistema operacional Windows ® para obter informações detalhadas.

## **Windows® 7 e driver USB 3.0 para série 100**

Baseado na especificação do chipset, a 100 série requer drivers de USB 3.0 ser précarregados para utilizar o teclado/mouse USB durante a instalação do Windows® 7. Esta seção é um quia sobre o pré-carregamento de drivers USB 3.0 e instalar o Windows® 7.

#### **Método 1: Usando dispositivos SATA ODD e USB**

Carregue os drivers USB 3.0 usando o DVD de suporte da ASUS e instale o Windows® 7 usando um dispositivo USB.

#### **Requisito:**

- 1 x DVD de suporte ASUS
- 1 x fonte de instalação do Windows® 7
- 1 x cabo SATA ODD
- 1 x dispositivo USB (ODD ou armazenamento)

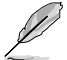

- O dispositivo de armazenamento USB requer 8 GB ou mais de capacidade. É recomendável formatar o dispositivo de armazenamento antes do uso.
- Use um USB ODD e um SATA ODD se você deseja instalar o Windows® 7 64-bit modo UEFI.
- 1. Insira o DVD de instalação do Windows® 7 em um USB ODD e copie todos os arquivos do DVD de instalação do Windows® 7 para um dispositivo de armazenamento USB em um sistema de trabalho.
- 2. Conecte o dispositivo USB ODD ou USB de armazenamento à sua plataforma de 100 séries.
- 3. Insira o DVD de suporte ASUS em um SATA ODD na sua plataforma série 100.
- 4. Ligue no seu sistema e pressione F8 durante o POST (Power-On Self Test) para entrar na tela de inicialização.

5. Selecione o dispositivo USB ODD ou USB de armazenamento como dispositivo de Inicialização.

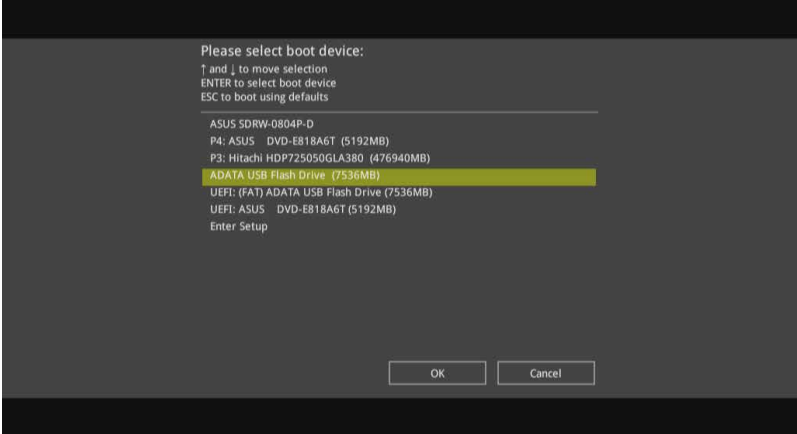

6. O controlador USB 3.0 será carregado automaticamente durante a inicialização da instalação.

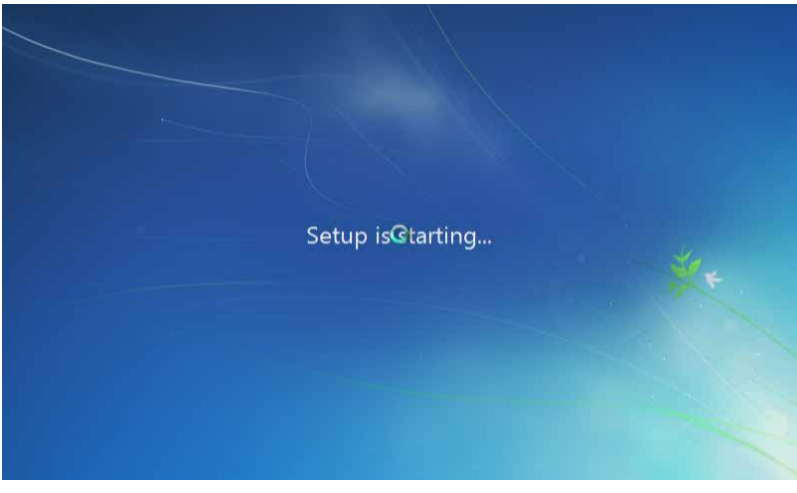

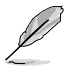

A tela "Instalação está iniciando..." vai aparecer se o driver de USB 3.0 for carregado corretamente.

7. Seguir as instruções na tela para completar a instalação do Windows® 7.

#### **Método 2: Usando um Windows® 7 ISO modificado**

Carregue drivers USB 3.0 e instale o Windows® 7 usando um DVD de instalação do Windows® 7 modificado.

#### **Requisito:**

- 1 x DVD de suporte ASUS
- 1 x fonte de instalação do Windows® 7
- 1 x sistema de trabalho (PC ou notebook)
- 1 x cabo SATA ODD
- 1. Em seu sistema de trabalho, crie um arquivo de imagem ISO da fonte de instalação do Windows® 7 usando um software ISO de terceiros.
- 2. Copie a pasta tanto "Auto\_Unattend.xml" e "Auto\_Unattend" no diretório raiz do DVD de Suporte ASUS ao seu sistema.
- 3. Edite o arquivo ISO e adicione as pasta "Auto\_Unattend.xml" e "Auto\_Unattend" ao arquivo ISO.
- 4. Grave este arquivo ISO em um DVD vazio para criar um DVD de instalação do Windows® 7 modificado.
- 5. Insira o DVD de instalação do Windows® 7 modificado em um ODD na sua plataforma série 100.
- 6. Ligue no seu sistema e pressione F8 durante o POST (Power-On Self Test) para entrar na tela de inicialização.
- 7. Selecione o ODD como o dispositivo de inicialização.
- 8. O controlador USB 3.0 será carregado automaticamente durante a inicialização da instalação.

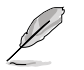

A tela "Instalação está iniciando..." vai aparecer se o driver de USB 3.0 for carregado corretamente.

9. Seguir as instruções na tela para completar a instalação do Windows® 7.

#### **Método 3: Usando o instalador ASUS EZ**

Use o instalador ASUS EZ para criar uma fonte de instalação do Windows® 7 modificado.

#### **Requisito:**

- 1 x DVD de suporte ASUS
- 1 x DVD de instalação Windows® 7
- 1 x sistema de trabalho (PC ou notebook)
- 1 x cabo SATA ODD
- 1 x Dispositivo de armazenamento USB (8 GB ou mais)
- 1. Insira o DVD de instalação do Windows® 7.
- 2. Abra o instalador ASUS EZ localizado na DVD de Suporte ASUS.
- 3. Selecione um método para criar um arquivo de instalação do Windows® 7 modificado:
	- Disco de OS do Windows® 7 para o dispositivo de armazenamento USB

#### Selecione **disco do sistema operacional Windows 7 para dispositivo de armazenamento USB** clique em **Next (Avançar)**.

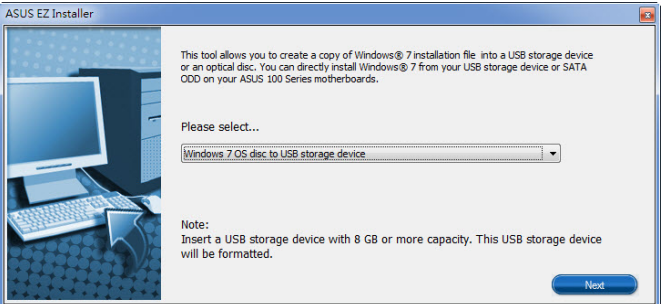

- Marque **Concordo** e clique em **Next (Avançar)**.

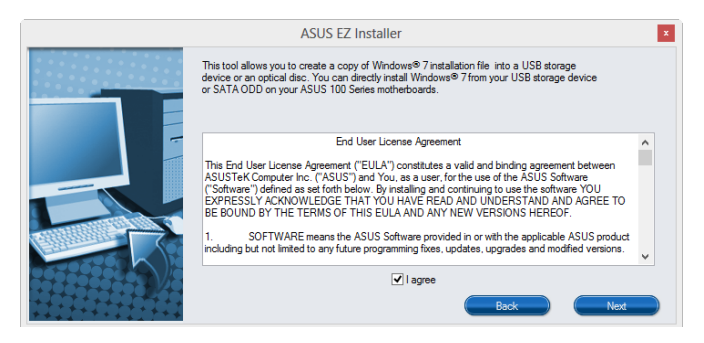

- Selecione o disco fonte de instalação do Windows® 7, em seguida, clique em **Next (Avançar)**.

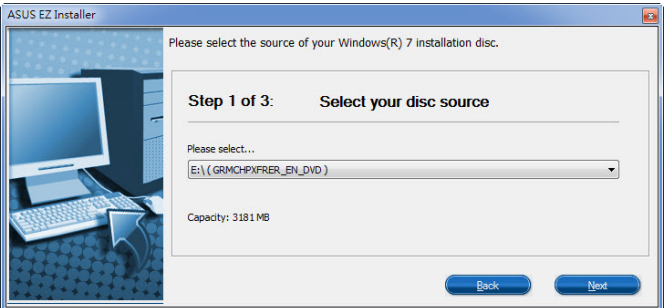

- Selecione o dispositivo de armazenamento USB e clique em **Next (Avançar)**.

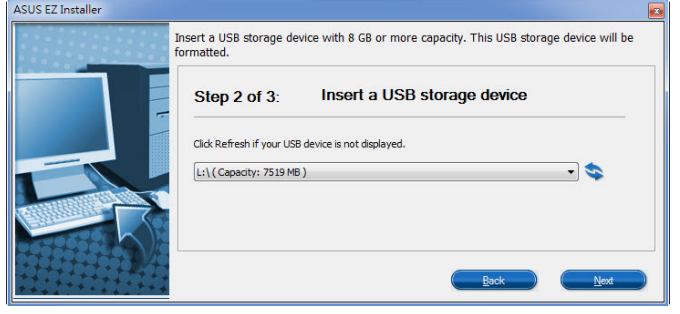

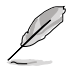

Clique no ícone para atualizar se o dispositivo de armazenamento USB não for exibido. .

 - Clique em **Yes (Sim)** para limpar o conteúdo no dispositivo de armazenamento USB e criar um dispositivo USB inicializável.

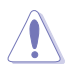

Certifique-se de copiar o conteúdo do dispositivo de armazenamento USB, pois ele será formatado.

- Depois de concluído, clique em **OK** para terminar.

• Disco de OS Windows®7 para arquivo ISO

Antes de usar esse método para instalar o Windows®7:

- Se você estiver usando apenas um HDD SATA, certifique-se de que seu HDD SATA tem mais de duas vezes o espaço de armazenamento (tamanho + 500 MB de arquivos ISO).
- Se você estiver usando dois ou mais discos rígidos SATA, certifique-se de que pelo menos dois dos seus HDDs SATA têm mais do que o espaço de armazenamento (tamanho + 500 Mb de arquivos ISO).
- Selecione **disco de Windows 7 OS** arquivo ISO clique em **Next (Avançar)**.

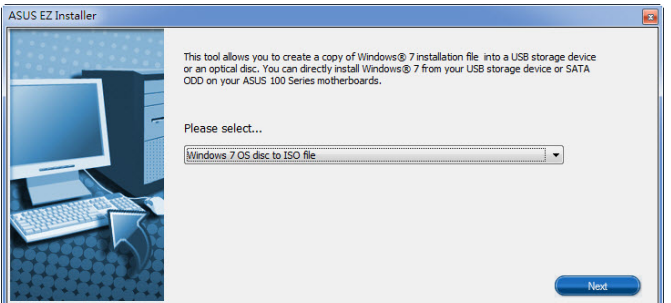

- Marque **agree (Concordo)** e clique em **Next (Avançar)**.

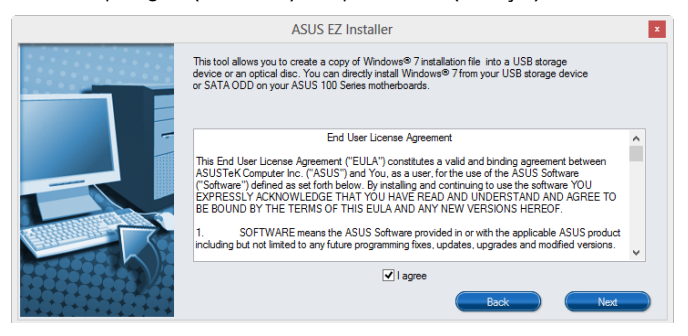

- Selecione o disco fonte de instalação do Windows® 7, em seguida, clique em **Next (Avançar)**.

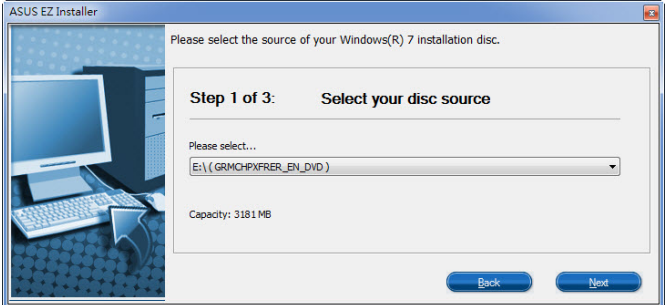

- Selecione a pasta para salvar o arquivo ISO Windows®7 modificado de instalação e clique em **Next (Avançar)**.

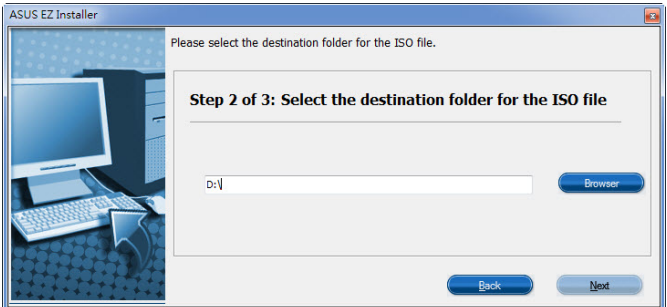

- Uma vez completo, clique em OK para finalizar.
- Grave este arquivo ISO em um DVD vazio para criar um DVD de instalação do Windows® 7 modificado.
- 4. Insira o DVD de instalação do Windows® 7 modificado em um ODD ou conecte o dispositivo de armazenamento USB com arquivos de instalação Windows® 7 modificados na sua plataforma séries 100.
- 5. Ligue no seu sistema e pressione F8 durante o POST (Power-On Self Test) para entrar na tela de inicialização.
- 6. Selecione o ODD como o dispositivo de inicialização.
- 7. O controlador USB 3.0 será carregado automaticamente durante a inicialização da instalação.

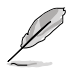

A tela "Instalação está iniciando..." vai aparecer se o driver de USB 3.0 for carregado corretamente.

8. Seguir as instruções na tela para completar a instalação do Windows® 7.

## <span id="page-34-0"></span>**Informação da BIOS**

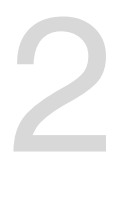

## **2.1 Gerenciando e atualizando a BIOS**

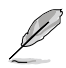

Salve uma cópia da BIOS original da placa mãe em um disco flash USB. Caso você precise restaurar o BIOS no futuro, copie a BIOS da placa mãe usando o ASUS Update ou o utilitário AFUDOS.

## **2.1.1 EZ Update**

EZ Update é um utilitário que permite atualizar automaticamente a sua placa mãe, softwares, drivers e versão de BIOS facilmente. Com este utilitário, você também pode atualizar manualmente o BIOS salvo e selecionar um logotipo de inicialização quando o sistema entra no POST.

Para iniciar EZ Update, clique em **EZ Update** da barra de menu principal AI Suite 3.

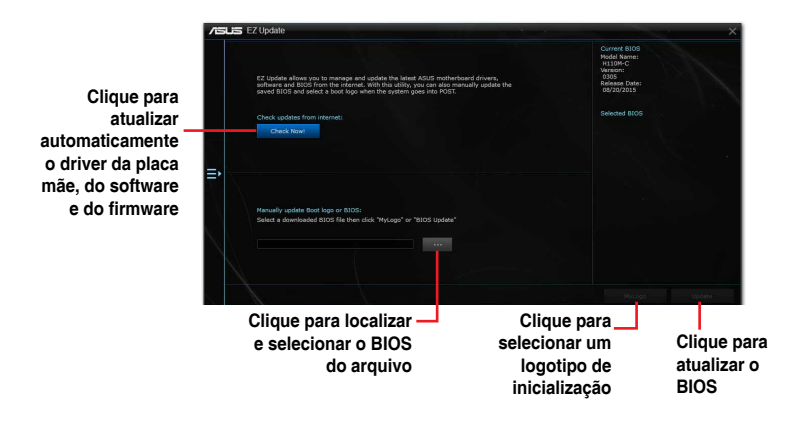

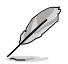

EZ Update requer uma conexão de Internet ou por uma rede ou um Provedor de Serviço de Internet (ISP).

## **2.1.2 Utilitário ASUS EZ Flash 3**

O ASUS EZ Flash 3 permite atualizar a BIOS a partir do BIOS SETUP, dispensando o uso de um disco de inicialização.

- Assegure-se de carregar as configurações padrão da BIOS para assegurar compatibilidade e estabilidade do sistema. Selecione o item Load Optimized Defaults (Carregar padrões otimizados) sob o menu Exit (Sair). Ver a seção **2.10 Menu Sair para detalhes**.
	- Verifique sua conexão de Internet local antes de atualizar pela Internet.

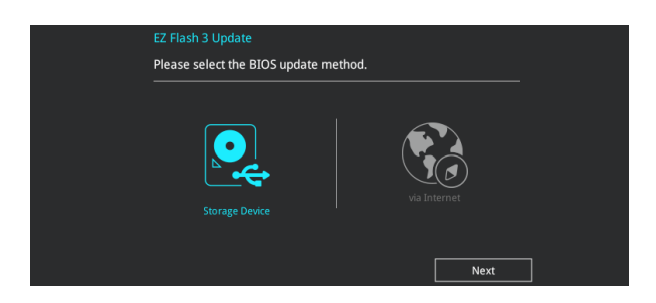

#### **Para atualizar a BIOS usando o EZ Flash 3:**

- 1. Entre no **Advanced Mode** do BIOS SETUP (clique na opção no canto superior direito da tela), vá até o menu "Tools", selecione o "ASUS EZ Flash 3 Utility" e pressione <Enter> para acioná-lo.
- 2. Siga as etapas abaixo para atualizar a BIOS via dispositivo de armazenamento ou Internet.

#### **Via dispositivo de armazenamento**

- a) Insira o disco flash USB que contém o arquivo BIOS mais recente na porta USB, então selecione **dispositivo de armazenamento**.
- b) Pressione <Tab> para alterar o campo de **Drive**.
- c) Pressione as teclas de seta Para cima/Para baixo para encontrar o dispositivo USB que contém a BIOS mais atual, e então pressione <Enter>.
- d) Pressione <Tab> para alterar o campo de **Informações da Pasta**.
- e) Pressione as teclas de seta Para cima/Para baixo para encontrar o arquivo BIOS, e então pressione <Enter> para realizar o processo de atualização BIOS.

#### **Via Internet**

- a) Selecione **pela Internet**.
- b) Pressione as teclas de seta esquerda/direita para selecionar um método de conexão de Internet e em seguida pressione <Enter>.
- c) Siga as instruções em tela para concluir a atualização.
- 3. Reinicie o sistema quando o processo de atualização estiver concluído.
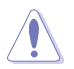

- ASUS EZ Flash 3 suporta dispositivos USB tais como disco flash USB com formato FAT 32/16 e uma partição simples apenas.
- NÃO desligar ou reinicializar o sistema enquanto atualizar a BIOS para evitar falhas na inicialização do sistema!

# **2.1.3 Utilitário ASUS CrashFree BIOS 3**

O ASUS CrashFree BIOS 3 é uma ferramenta de recuperação automática que permite restaurar a BIOS caso tenha sido corrompido durante o processo de atualização. Você pode restaurar a BIOS utilizando o DVD de suporte que acompanha a placa mãe ou um dispositivo USB com uma versão mais nova da BIOS.

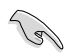

- Antes de usar esta função, renomeie o arquivo do BIOS para **H110MC.CAP.** Checar modelo correto da placa-mãe.
- Baixe o arquivo de BIOS mais recente no site da www.asus.com.

### **Recuperando a BIOS**

Para recuperar a BIOS:

- 1. Ligue o computador.
- 2. Insira o DVD de suporte no drive ótico ou o dispositivo USB contendo o arquivo de BIOS.
- 3. O sistema procurará pelo arquivo de BIOS e executará o ASUS EZ Flash 3 automaticamente.
- 4. O sistema solicitará que você entre no BIOS Setup e refaça as configurações da BIOS. Para garantir a estabilidade do sistema, carregue as configurações padrão apertando a tecla F5.

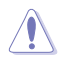

NÃO desligar ou reinicializar o sistema enquanto atualizar a BIOS para evitar falhas na inicialização do sistema!

# **2.1.4 ASUS BIOS Updater**

O Asus BIOS Updater permite que você atualize a BIOS em ambiente DOS.

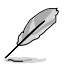

O captura de tela usado nesta seção são apenas para referência e não exatamente o mesmo como efetivamente mostrado na tela do computador.

### **Antes de atualizar a BIOS**

- Prepare o DVD de suporte que acompanha a placa e um drive flash USB.
- Baixe o arquivo de BIOS mais recente e Atualizador da BIOS do website ASUS em http://support.asus.com e salve-os no drive flash USB.

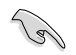

NTFS não é suportado sob ambiente FreeDOS. Assegurar a sua unidade flash USB em uma única partição e em formato FAT32/16.

- Deslique o computador.
- Certifique-se de que seu computador possui uma unidade óptica de DVD.

#### **Inicializando o sistema em ambiente DOS**

#### **Para inicializar o sistema em DOS:**

- 1. Insira o drive do disco flash USB com o arquivo BIOS e o Atualizador da BIOS mais recente na porta USB.
- 2. Inicialização de seu computador, em seguida, pressione <F8>para lançar a tela do dispositivo de inicialização selecione.
- 3. Quando a tela do dispositivo de inicialização aparece, insira o DVD de apoio no drive óptico e selecione o drive óptico como dispositivo de inicialização.

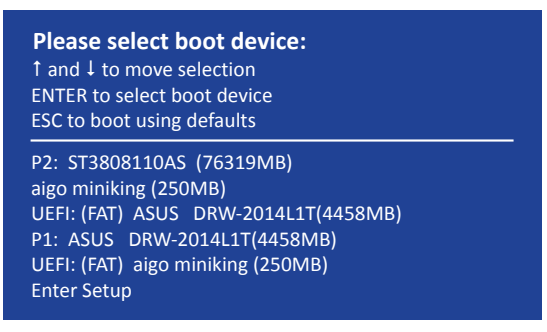

4. Quando a mensagem de inicialização aparecer, pressione <Enter>no prazo de cinco (5) segundos para entrar no FreeDOS alerta.

```
ISOLINUX 3.20 2006-08-26 Copyright (C) 1994-2005 H. Peter Anvin
A Bootable DVD/CD is detected. Press ENTER to boot from the DVD/CD.
If no key is pressed within 5 seconds, the system will boot next priority
device automatically. boot:
```
5. Na janela FreeDOS, digite d: e pressione <Enter> para mudar o disco da Unidade C (drive óptico) para a Unidade D (drive flash USB).

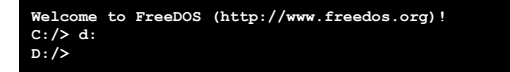

#### **Atualização o arquivo da BIOS**

Para atualizar a BIOS utilizando o Atualizador da BIOS

1. No prompt FreeDOS, digite **bupdater /pc /g** e pressione <Enter>.

```
D:/> bupdater /pc /g
```
2. Na tela do Atualizador de BIOS, pressione <Tab> para alternar do painel arquivos para unidades de painel, em seguida, selecione **D:**.

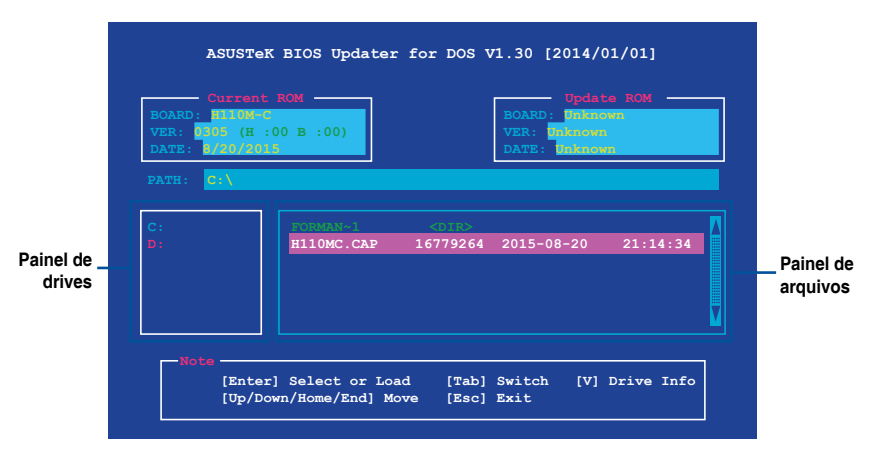

- 3. Pressione <Tab> para alternar entre os campos da tela e use as teclas <Up/Down/ Home/End> para selecionar o arquivo da BIOS e pressione <Enter>.
- 4. O Atualizador da BIOS verifica o arquivo selecionado da BIOS e te avisa para confirmar a atualização da BIOS.

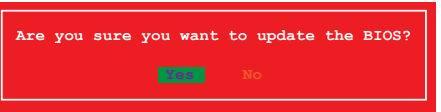

O recurso de Backup do BIOS não é suportado devido aos regulamentos de segurança

- 5. Selecione YES (sim) e pressione <Enter>. Quando a atualização terminar, pressione <ESC> para sair do Atualizador.
- 6. Reinicie seu computador.

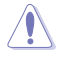

NÃO desligue nem reincie o sistema enquanto estiver atualizando a BIOS para prevenir falha de inicialização do sistema!

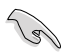

Assegure-se de carregar as configurações padrão da BIOS para assegurar compatibilidade e estabilidade do sistema. Selecione o item **Load Optimized Defaults** (Carregar padõres otimizados) sob o menu **Exit (Sair)**. Consulte a seção **2.10 Menu Sair** para detalhes.

# **2.2 Programa de configuração da BIOS**

Use o programa de BIOS Setup para atualizar a BIOS ou configurar seus parâmetros. As telas da BIOS incluem as teclas de navegação e uma breve ajuda on-line para guiar você quando utilizar o programa de Ajuste da BIOS.

#### **Entrando no Ajuste da BIOS na inicialização**

#### **Para entrar no Ajuste da BIOS na inicialização:**

Pressione <Delete> durante o Teste Automático de Inicialização (Power-On Self Test - POST). Se você não pressionar <Delete>, o POST continua com a sua rotina.

### **Entrando no Ajuste da BIOS depois do POST**

#### **Para entrar no Ajuste da BIOS depois do POST:**

Pressionar <Ctrl>+<Alt>+<Del> simultaneamente.

Pressionar o botão Reset na estrutura do sistema.

Pressionar o botão Liga/Desliga para desligar e ligar novamente seu sistema. Faça esta opção apenas se você não entrar na Configuração da Bios usando as primeiras duas opções.

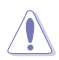

Usando o **power button, reset button** ou as teclas **<Ctrl>**+**<Alt>**+**<Del>** para forçar a reinicialização para a execução de um sistema operacional poderá causar danos nos seus dados ou sistema. Recomendamos que sempre desligue o sistema adequadamente pelo sistema operacional.

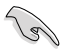

- As telas de configuração da BIOS exibidas nesta seção são apenas para propósito de referência, e podem não combinar exatamente com o que você vê na tela.
- Visitar o website da ASUS em www.asus.com para descarregar o arquivo da BIOS mais atual para esta placa mãe.
- Assegure que um mouse USB ou PS/2 esteja conectado à sua placa mãe se você desejar usar o mouse para controlar o programa de configuração da BIOS.
- Se o sistema se tornar instável após alterar qualquer configuração da BIOS, carregue as configurações padrão para assegurar a compatibilidade e estabilidade do sistema. Selecione o item **Load Optimized Defaults** (Carregar padõres otimizados) sob o menu **Exit** (Sair) ou pressione F5. Consulte a seção **2.10 Menu Sair** para detalhes.
- Se o sistema falhar em iniciar após alterar qualquer configuração da BIOS, tente limpar o CMOS e reinicie a placa mãe ao valor padrão. Ver a seção **1.6 Cabeçotes e Jumpers** para informações sobre como apagar o RTC RAM.

# **Configuração da BIOS**

O UEFI BIOS pode ser usado em dois modos: no **EZ Mode** ou no **Modo Avançado**. Pressione <F7> para alternar entre os dois modos.

# **2.2.1 EZ Mode**

Por padrão, a tela do EZ Mode aparece quando você entra no programa de configuração da BIOS. O EZ Mode oferece uma visão geral das informações básicas do sistema, e permite que você selecione o idioma de exibição, modo de desempenho do sistema e prioridade dos dispositivos de inicialização. Para acessar o Modo Avançado, clique **em Modo Avançado** (F7) ou pressione <F7>.

A tela padrão para entrar no programa de configuração da BIOS pode ser mudada. Consulte o item **Modo de Configuração** na seção **2.8 Menu de inicialização** para detalhes. **Exibe as propriedades do sistema do modo selecionado. Clique Exibe a temperatura da CPU/placa mãe, <Enter>para alternar os modos de saída de voltagem da CPU, Ajuste do Sistema EZ CPU/velocidade da ventoinha do Seleciona o idioma de exibição do gabinete e informações de SATA programa de configuração da BIOS** UEFI BIOS Utility - EZ Mode 01/28/2114 05:00<sup>0</sup> | @ English **EZ System Tuning** Infor **CPU Temperature CPU Core Voltage** hatio H110M-C BIOS Ver. 0305  $1.152V$ Click the icon to specify<br>settings for a power-sa<br>environment ring systen Genuine Intel(R) CPU 0000 @ 2.60GHz **Motherboard Temperature** Speed: 2600 MHz Memory: 4096 MB (DDR4 2133MHz)  $40^{\circ}$ C  $32^{\circ}$ C **DRAM Status SATA Information** DIMM\_A1: SK Hynix 4096MB 2133MHz **DIMM R1: N/A** SATA6G 2: ST3160815AS (160.0GB) Normal SATA6G\_3: N/A SATAGG 4: N/A **Boot Priority** Switch all X.M.P. SATA6G\_2: ST3160815AS (152627MB) Disabled • Disabled **FAN Profile CPU FAN** 3SYSTEM USB Flash Disk 1.00 (7639MB)  $\bigodot$ CPU FAN  $\bigodot_{N/A}^{CHA FAN}$ ٠. UEFI: 3SYSTEM USB Flash Disk 1.00 ..: QFan Control - 아 Boot Menu(F8) Save & Exit(F10) Advanced Mode(F7) $\boxed{-]}$  Search on FAQ Default(F5) **Exibe a velocidade do Ventilador da Exibe os menus**  Mostra os **Antigas**<br> **Mostra de do modo CPU. Clique no botão para ajustar dispositivos de manualmente os ventiladores Avançado inicialização Pesquisando Carrega padrões Salva as alterações FAQ otimizados e redefine o Seleciona a prioridade sistema do dispositivo de inicialização**

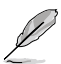

As opções de dispositivo de inicialização variam dependendo dos dispositivos que você instalou no sistema.

# **2.2.2 Modo Avançado**

O **Modo Avançado** oferece opções avançadas para usuários finais experientes configurarem a BIOS. A figura abaixo mostra um exemplo do **Modo Avançado**. Consulte as seguintes seções para configurações detalhadas.

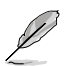

Para acessar o Modo EZ, clique em **Modo EZ** (F7) ou pressione <F7>.

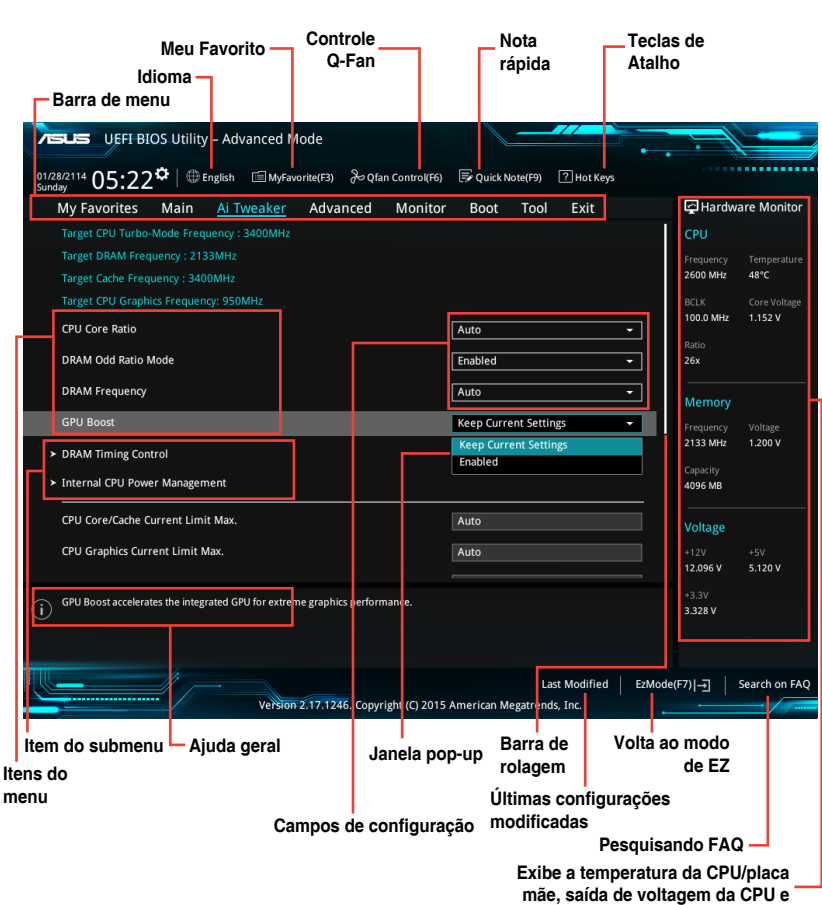

**memória**

### **Barra do menu**

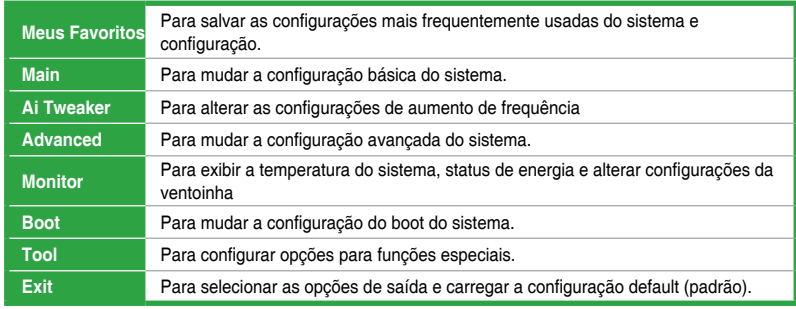

A barra do menu no topo da tela possui os seguintes itens principais:

#### **Itens do menu**

O item destacado na barra do menu mostra os itens específicos para aquele menu. Por exemplo, selecionando Main (principal) mostrará os itens do menu Main.

Os outros itens (Meus Favoritos, Advanced, Power, Boot, e Exit) na barra do menu possuem seus respectivos itens de menu.

#### **Itens do submenu**

Um sinal de maior (>) antes de cada item ou qualquer tela do menu significa que o item tem um submenu. Para exibir o submenu, selecione o item e pressione <Enter>.

#### **Idioma**

Este botão acima da barra de menu contém os idiomas que você pode selecionar para seu BIOS. Clique neste botão para selecionar o idioma que você deseja exibir na sua tela de BIOS.

#### **Meus Favoritos (F3)**

Este botão acima da barra de menu exibe todos os itens de BIOS em uma configuração de Mapa de Árvore. Selecione as configurações BIOS usadas com frequência e salve no menu de Meus Favoritos.

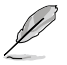

Consulte a seção **2.3 Meus Favoritos** para mais informação.

### **Controle de Ventoinha Q (F6)**

Este botão acima da barra de menu exibe as configurações atuais das suas ventoinhas. Use este botão para ajustar manualmente as ventoinhas de acordo com as suas configurações desejadas.

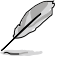

Consulte a seção **2.2.3 Controle de Ventoinha Q** para mais informação.

## **Nota Rápida (F9)**

O botão acima da barra de menu permite que você digite notas das atividades realizadas no BIOS.

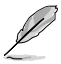

- A função Nota Rápida não suporta as seguintes funções do teclado: excluir, cortar, copiar e colar.
- Apenas caracteres alfanuméricos podem ser usados para digitar as notas.

### **Teclas de atalho**

Este botão acima da barra de menu contém as teclas de navegação para o programa de configuração de BIOS. Use as teclas de navegação para selecionar itens no menu e altere as configurações.

#### **Barra de Rolagem**

Uma barra de rolamento aparecerá no lado direito da janela do menu quando houver itens que não couberam na janela. Pressione as teclas com as setas Up/Down (Para Cima/Para Baixo) ou as teclas <Page Up> / <Page Down> para visualizar outros itens da janela.

### **Ajuda geral**

No canto superior direito da tela do menu há uma descrição do item selecionado. Use a tecla <F12> para capturar a tela BIOS e salvar a mesma no dispositivo removível de armazenamento.

#### **Campos de configuração**

Estes campos mostram os valores para os itens do menu. Se um item for configurável pelo usuário você pode mudar o valor no campo oposto ao item. Você não pode selecionar um item que não seja configurável pelo usuário.

Um campo configurável é realçado quando selecionado. Para alterar o valor de um campo, selecione-o e pressione <Enter> para exibir uma lista de opções.

### **Botão Última Modificação**

Este botão mostra os itens que você modificou pela última vez e salva na configuração do BIOS.

# **2.2.3 Controle QFan**

O controle QFan permite que você defina um perfil de fã ou configurar manualmente a velocidade de operação de seus ventiladores de CPU e chassis.

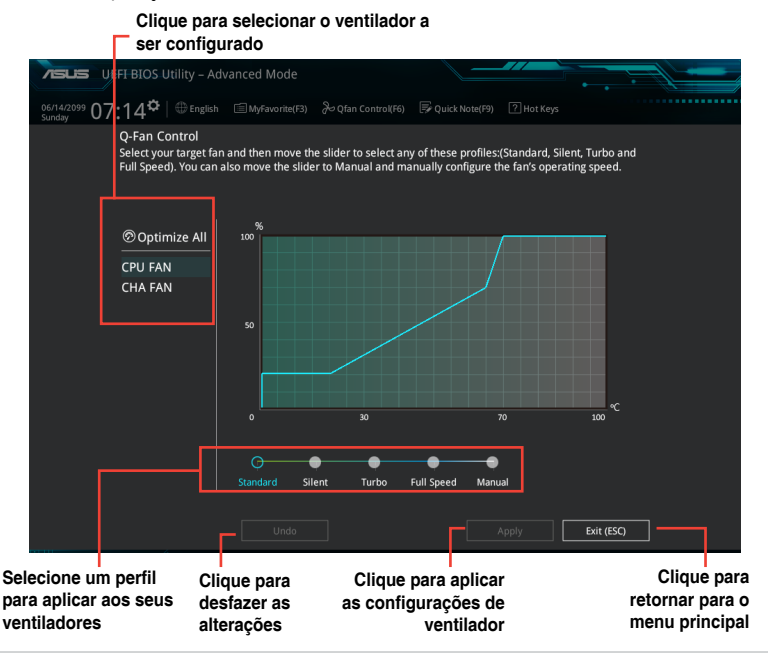

### **Configurar ventiladores manualmente**

Selecione **Manual** da lista de perfis para configurar manualmente seus ventiladores pela velocidade de operação

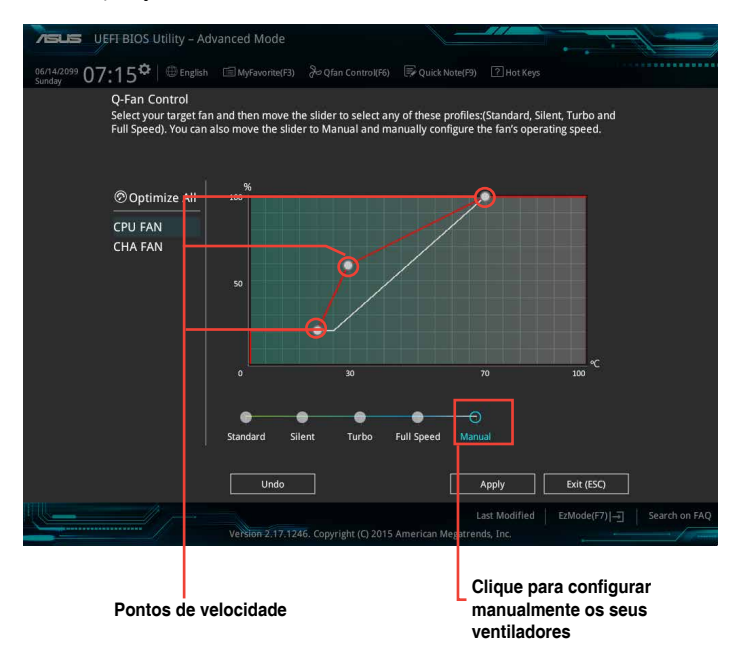

Para configurar seus ventiladores:

- 1. Selecione o ventilador que você deseja configurar e exiba seu status atual.
- 2. Clique e arraste os pontos de velocidade para ajustar a velocidade de operação dos ventiladores.
- 3. Clique em Aplicar para salvar as alterações, em seguida, clique em **Sair (ESC)**.

# **2.3 Meus Favoritos**

Meus Favoritos é o seu espaço pessoal onde você pode facilmente salvar e acessar os itens favoritos do BIOS.

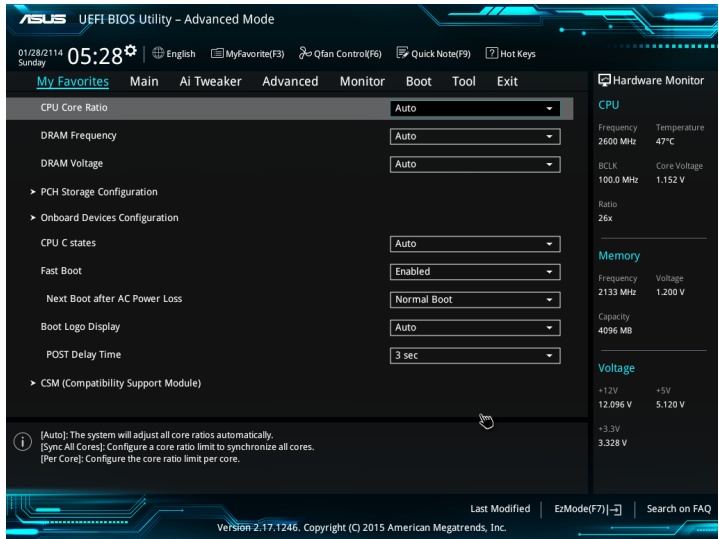

## **Adicionar itens ao Meu Favoritos**

Para adicionar itens de BIOS:

1. Pressione <F3>em seu teclado ou clique na  $\blacksquare$ (E3)MyFavorite tela BIOS para abrir a tela do Mapa de Árvore de Configuração.

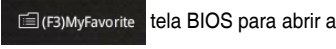

2. Na tela de Mapa de Árvore de Configuração, selecione os itens de BIOS que você deseja salvar em meus favoritos tela.

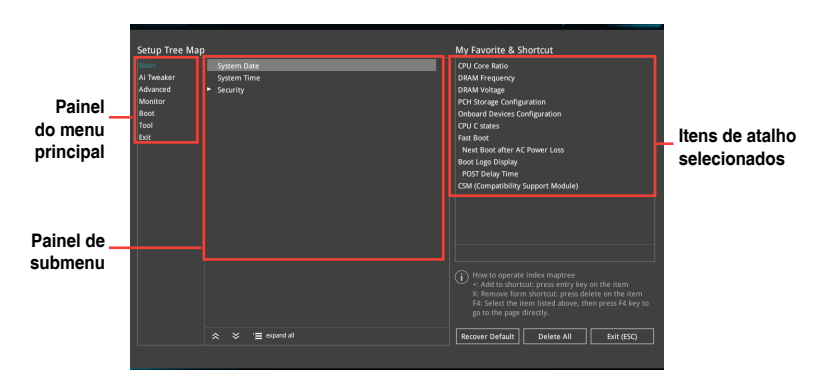

3. Selecione um item de painel de menu principal e, em seguida, clique no submenu que você deseja salvar como favorito a partir do painel de submenu e clique  $\pm$  em.

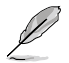

Você não pode adicionar os itens a seguir aos Meus Favoritos:

- Itens que podem ser personalizados pelo usuário, tais como idioma e ordem do dispositivo de inicialização
- 4. Clique em **Sair (ESC)** ou pressione a tecla <esc> para fechar a tela de instalação árvore mapa.
- 5. Vá para o menu Meus Favoritos para exibir os itens salvos da BIOS.

# **2.4 Menu "Main"**

A tela do menu "Main" (Principal) aparece quando você entra no Modo Avançado do programa de configuração da BIOS. O menu Principal oferece a você uma visão geral das informações básicas do sistema, e permite que você selecione data, idioma, e configurações de segurança.

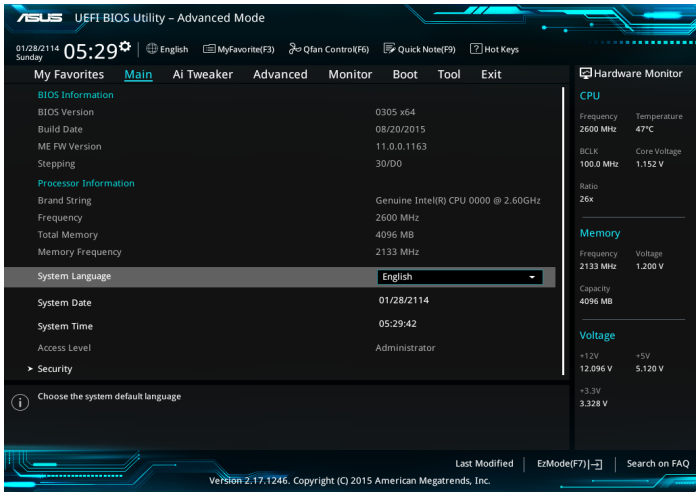

# **Language [English]**

Permite que você selecione as versões de idioma da BIOS pelas opções. Opções de configuração: [English] [Français] [Deutsch] [简体中文] [繁體中文] [日本語] [Español] [Русский] [Korean]

# **Security**

Os itens do menu Segurança permitem que você altere as configurações de segurança do sistema.

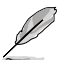

- Se você definiu uma senha para o BIOS e esqueceu, basta limpar a CMOS RTC RAM para apagar a senha e acessar o programa de configuração da BIOS normalmente. Consulte a seção **1.6 Cabeçotes e Jumpers** ver como limpar a CMOS.
- Por padrão os itens **"Administrator"** e **"User Password"** aparecem como **"Not Installed" (Não Instalado)**. Depois que você definir uma senha, eles exibirão **"Installed"**.

### **Senha do Administrador**

Se você tiver definido uma senha de administrador, recomendamos que você digite a senha do administrador para acessar o sistema.

#### **Para definir a senha de administrador:**

- 1. Selecione o item **Senha do Administrador** e pressione <Enter>.
- 2. Da caixa **Criar Nova Senha**, digite uma senha, então pressione <Enter>.
- 3. A partir da caixa de **Confirmar Nova Senha**, digite a sua senha novamente para confirmar a senha e em seguida clique em **OK**.

#### **Para alterar a senha de administrador:**

- 1. Selecione o item **Senha do Administrador** e pressione <Enter>.
- 2. Da caixa **Digitar Senha Atual**, digite a senha atual, então pressione <Enter>.
- 3. Da caixa **Criar Nova Senha**, digite uma nova senha, então pressione <Enter>.
- 4. A partir da caixa de **Confirmar Nova Senha**, digite a sua senha novamente para confirmar a senha e em seguida clique em **OK**.

Para limpar a senha do administrador, siga os mesmos passos como para alterar a senha do administrador, mas pressione <Enter> quando avisado para criar/confirmar a senha. Após limpar a senha, o item **Senha do Administrador** no topo da tela exibe **Não Instalado**.

#### **Senha de Usuário**

Se você tiver definido uma senha de usuário, você deve digitar a senha do usuário para acessar o sistema. O item **Senha do Usuário** no topo da tela exibe o padrão **Não Instalado**. Após definir uma senha, este item exibe **Instalado**.

#### **Para definir a senha do usuário:**

- 1. Selecione o item **Senha do Usuário** e pressione <Enter>.
- 2. Da caixa **Criar Nova Senha**, digite uma senha, então pressione <Enter>.
- 3. A partir da caixa de **Confirmar Nova Senha**, digite a sua senha novamente para confirmar a senha e em seguida clique em **OK**.

#### **Para alterar a senha do usuário:**

- 1. Selecione o item **Senha do Usuário** e pressione <Enter>.
- 2. Da caixa **Digitar Senha Atual**, digite a senha atual, então pressione <Enter>.
- 3. Da caixa **Criar Nova Senha**, digite uma nova senha, então pressione <Enter>.
- 4. A partir da caixa de **Confirmar Nova Senha**, digite a sua senha novamente para confirmar a senha e em seguida clique em **OK**.

Para limpar a senha do usuário, siga os mesmos passos como para alterar a senha do usuário, mas pressione <Enter> quando avisado para criar/confirmar a senha. Após limpar a senha, o item **Senha do Usuário** no topo da tela exibe **Não Instalado**.

# **2.5 Menu "Ai Tweaker"**

Os itens do menu AI Tweaker permitem que você configure ajustes relacionados a overclocking.

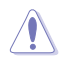

Tome cuidado ao alterar as configurações dos itens do menu Ai Tweaker. Valores incorretos de campo podem causar mal funcionamento do sistema.

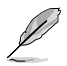

As opções de configuração para esta seção variam dependendo do modelo de CPU e DIMM que você instalou na placa mãe.

#### Role par baixo para exibir os itens de BIOS:

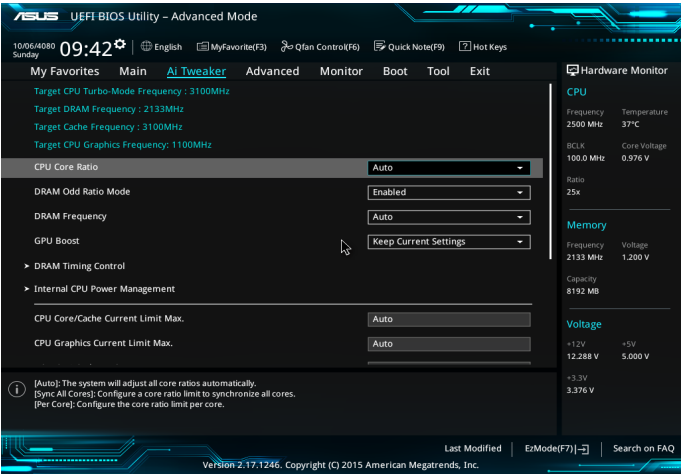

# **CPU Core Ratio [Auto]**

Este item permite que você configure a taxa de núcleo da CPU por núcleo ou sincronizar automaticamente todos os núcleos. Opções de configuração: [Auto] [Sync All Cores] [Per Core]

Quando a Taxa de Núcleo da CPU é definida em **[Sinc Todos Núcleos]** ou **[Por Núcleo]**, os seguintes itens aparecem.

## **1-Limite de Razão de Núcleo [Auto]**

Selecione [Auto] para aplicar a configuração de Razão de Núcleo de padrão ou atribuir manualmente um valor 1-Limite de Razão de Núcleo que é superior ou igual ao 2-Limite de Razão de Núcleo.

### **2-Limite de Razão de Núcleo [Auto]**

Selecione [Auto] para aplicar a configuração de Razão de Núcleo de padrão ou atribuir manualmente um valor 2-Limite de Razão de Núcleo que é superior ou igual ao 3-Limite de Razão de Núcleo.

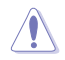

Caso você designe o valor para Limite de Taxa de Núcleo 2, não defina a Taxa de Limite de Núcleo 1 em **[Auto]**.

## **3-Limite de Razão de Núcleo [Auto]**

Selecione [Auto] para aplicar a configuração de Razão de Núcleo de padrão ou atribuir manualmente um valor 3-Limite de Razão de Núcleo que é superior ou igual ao 4-Limite de Razão de Núcleo.

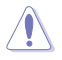

Se você designar um valor para Limite de Taxa de Núcleo 3, não defina a Taxa de Limite de Núcleo 1 e Taxa de Limite de Núcleo 2 em [Auto].

## **4-Limite de Razão de Núcleo [Auto]**

Selecione [Auto] para aplicar a configuração de Razão de Núcleo de padrão ou atribuir manualmente um valor 4-Limite de Razão de Núcleo que é superior ou igual ao 3-Limite de Razão de Núcleo.

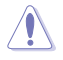

Se você designar um valor para Limite de Taxa de Núcleo 4, não defina a Taxa de Limite de Núcleo 1, Taxa de Limite de Núcleo 2 e Taxa de Limite de Núcleo 3 em [Auto].

# **BCLK Frequency: DRAM Frequency Ratio [Auto]**

Permite que você defina a velocidade do barramento da CPU para modo de relação da velocidade DRAM.

- [Auto] A frequência DRAM está definida para as configurações otimizadas.
- [100:133] A frequência BCLK para razão de frequência DRAM é definida em 100:133.
- [100:100] A frequência BCLK para razão de frequência DRAM é definida em 100:100.

# **DRAM Odd Ratio Mode [Enabled]**

Permite que você habilite ou desabilite o Modo de Taxa Impar, que oferece melhor granularidade. Opções de configuração: [Disabled] [Enabled]

# **DRAM Frequency [Auto]**

Este item permite definir a frequência de operação de memória. As opções configuráveis variam com a configuração de frequência BCLK (relógio base). Selecionar o modo auto para aplicar a configuração otimizada. Opções de configuração: [DDR4-800MHz] [DDR4- 933MHz] [DDR4-1066MHz] [DDR4-1200MHz] [DDR4-1333MHz] ~ [DDR4-4133MHz] [DDR4- 4266MHz]

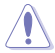

Selecionar uma frequência de memória muito alta pode fazer o sistema ficar instável! Caso isto ocorra, reverta á configuração padrão.

# **GPU Boost [Keep Current Settings]**

O GPU Boost acelera a GPU integrada para uma performance gráfica extrema. Opções de configuração: [Keep Current Settings] [Enabled]

# **DRAM Timing Control**

Os sub-itens neste menu permitem que você defina os recursos de controle de timing de DRAM. Use as teclas <+> e <-> para ajustar o valor. Para restaurar a configuração padrão, digite [auto] usando o teclado e pressione <Enter>.

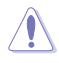

Alterar os valores neste menu pode fazer com que o sistema fique instável! Caso isto ocorra, reverta às configurações padrão.

# **Internal CPU Power Management**

Os sub-itens neste menu permite que você defina o multiplicador de frequência do processador e outros recursos.

### **Intel® SpeedStepTM [Auto]**

Este item permite que o sistema operacional ajuste de forma dinâmica a voltagem do processador e a frequência do núcleo, resultando em queda de energia média consumida e queda média de produção térmica. Opções de configuração: [Disabled] [Enabled] [Auto]

## **Turbo Mode [Enabled]**

Este item permite configurar automaticamente os núcleos da CPU para funcionar mais rápido que a frequência de operação base quando está abaixo do limite de especificação de energia de operação, corrente e temperatura. Opções de configuração: [Enabled] [Disabled]

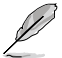

Modo Turbo está disponível apenas em determinados modelos de CPU apenas.

### **Turbo Mode Parameters**

#### **Long Duration Package Power Limit [Auto]**

Permite limitar a relação da energia da duração do turbo. Use as teclas  $\lt +$  >  $e \lt$  > para ajustar o valor.

#### **Package Power Time Window [Auto]**

Permite que você defina a janela de tempo de energia do pacote. Use as teclas <+> e <-> para ajustar o valor.

#### **Short Duration Package Power Limit [Auto]**

Permite limitar a relação da energia da duração do turbo. Use as teclas  $\lt +$  > e  $\lt$  > para ajustar o valor.

### **IA/AC Load Line [Auto]**

Permite limitar a Linha de carga AC em 1/100 mOhms. Use as teclas <+> e <-> para ajustar o valor.

### **IA/DC Load Line [Auto]**

Permite limitar a Linha de carga DC em 1/100 mOhms. Use as teclas <+> e <-> para ajustar o valor.

# **CPU Core/Cache Current Limit Max. [Auto]**

Permite configurar um limite maior de corrente para evitar regulagem de frequência o energia quando de overclocking. Os valores variam de 0.00A a 255.50A com um intervalo de 0.25A.

# **CPU Graphics Current Limit Max. [Auto]**

Permite configurar um limite maior de corrente para evitar regulagem de frequência o energia quando de overclocking. Os valores variam de 0.00A a 255.50A com um intervalo de 0.25A.

# **Min. CPU Cache Ratio [Auto]**

Permite configurar a taxa de cache de CPU mínima possível. Use as teclas <+> e <-> para ajustar o valor. Os valores variam de 8 a 34 com um intervalo de 1.

# **Max. CPU Cache Ratio [Auto]**

Permite configurar a taxa de cache de CPU máxima possível. Use as teclas <+> e <-> para ajustar o valor. Os valores variam de 8 a 34 com um intervalo de 1.

# **Max. CPU Graphics Ratio [Auto]**

Permite configurar a taxa de gráficos CPU máxima. Use as teclas <+> e <-> para ajustar o valor. Os valores variam de 1 a 60 com um intervalo de 1.

# **DRAM Voltage [Auto]**

Este item permite que você defina a voltagem para o DRAM. Opções de configuração: [Auto] [1.20V] [1.25V] [1.32V] [1.35V] [1.36V] [1.39V] [1.46V] [1.50V]

# **CPU System Agent Voltage [Auto]**

Este item permite que você defina a voltagem para o agente do sistema da CPU. Opções de configuração: [Auto] [1.00V] [1.05V] [1.10V] [1.15V]

# **PCH Core Voltage [Auto]**

Este item permite que você defina a voltagem para o Núcleo PCH. Opções de configuração: [Auto] [+0.10V]

# **DRAM REF Voltage Control**

Os subitens neste menu permitem definir a voltagem de referência de DRAM nas linhas de controle do barramento de memória. Use as teclas <+> e <-> para ajustar o valor.

# **2.6 Menu "Advanced"**

Os itens do menu **Advanced** permitem alterar os ajustes para a CPU e outros dispositivos do sistema.

Tomar cuidado quando alterar os ajustes dos itens do menu **Advanced**. Valores de campo incorretos podem causar um mau funcionamento do sistema.

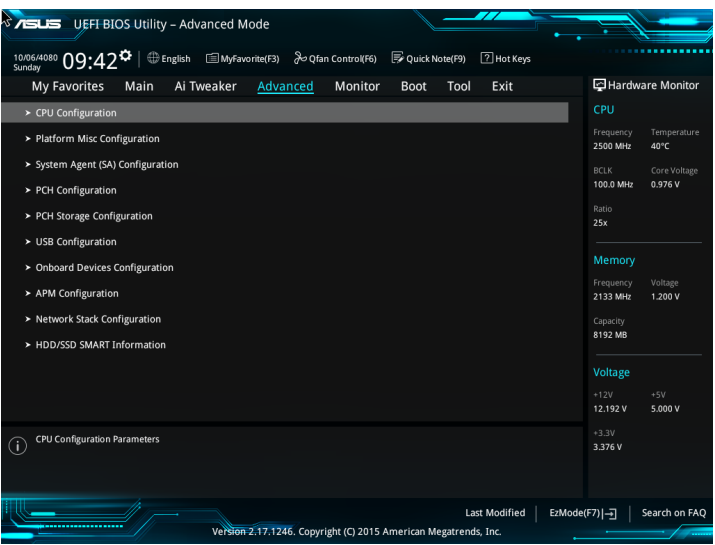

# **CPU Configuration**

Os itens neste menu visualizam as informações relacionadas à CPU que a BIOS detecta automaticamente.

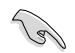

Os itens exibidos no sub-menu podem ser diferentes em função da CPU que você instalou.

### **Active Processor Cores [All]**

Define o número de núcleos do processador em funcionamento. Opções de configuração: [All] [1] [2] [3]

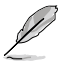

Para alguns tipos de CPU, apenas **[Todos]** e **[1]** aparecem.

### **Intel Virtualization Technology [Disabled]**

Quando definida em **[Habilitado]**, um VMM pode usar as capacidades adicionais de hardware fornecidas pela Vanderpool Technology. Opções de configuração: [Disabled] [Enabled]

### **Hardware Prefetcher [Enabled]**

Este item permite que a CPU pré-busque comandos e dados no cache L2, reduz o tempo de carregamento de DRAM e melhora o desempenho do sistema. Opções de configuração: [Disabled] [Enabled]

## **Adjacent Cache Line Prefetch [Enabled]**

Este item permite que o cache de nível médio (L2) pré-busque linhas de cache adjacentes, reduzindo o tempo de carregamento de DRAM e melhora o desempenho do sistema. Opções de configuração: [Disabled] [Enabled]

## **CPU Power Management Configuration**

Este item permite que você gerencie e configure a potência da CPU.

#### **Intel® SpeedStepTM [Auto]**

Este item permite que o sistema operacional ajuste de forma dinâmica a voltagem do processador e a frequência do núcleo, resultando em queda de energia média consumida e queda média de produção térmica. Opções de configuração: [Disabled] [Enabled] [Auto]

#### **Turbo Mode [Enabled]**

Este item permite configurar automaticamente os núcleos da CPU para funcionar mais rápido que a frequência de operação base quando está abaixo do limite de especificação de energia de operação, corrente e temperatura. Opções de configuração: [Enabled] [Disabled]

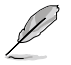

Modo Turbo está disponível apenas em determinados modelos de CPU apenas.

### **CPU C states [Auto]**

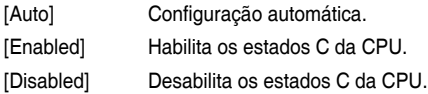

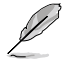

Os seguintes itens aparecem somente quando você define os estados C da CPU para **[Enabled] ([Habilitado])**.

#### **Enhanced C states [Enabled]**

[Enabled] Habilita estado C1 aprimorado.

[Disabled] Desabilita estado C1 aprimorado.

#### **CPU C3 Report [Enabled]**

Permite habilitar ou desabilitar o relatório de CPU C3 ao SO. Opções de configuração: [Enabled] [Disabled]

#### **CPU C6 Report [Enabled]**

Permite habilitar ou desabilitar o relatório de CPU C6 ao SO. Opções de configuração: [Enabled] [Disabled]

#### **CPU C7 Report [CPU C7s]**

Permite habilitar ou desabilitar o relatório de CPU C7 ao SO. Opções de configuração: [CPU C7] [CPU C7s] [Disabled]

#### **CPU C8 Report [Enabled]**

Permite habilitar ou desabilitar o relatório de CPU C8 ao SO. Opções de configuração: [Enabled] [Disabled]

#### **Package C State Limit [Auto]**

Permite que você habilite ou desabilite o função de Suporte de Estado C de Pacote (Package C State Support). Opções de configuração: [C0/C1] [C2] [C3] [C6] [C7] [C7s] [C8] [Auto]

### **CFG Lock [Disabled]**

Este item permite configurar o MSR 0xE2[15], bit de bloqueio CFG. Opções de configuração: [Disabled] [Enabled]

# **Platform Misc Configuration**

Os itens neste menu permitem a você configurar a Plataforma Misc.

### **PCI Express Native Power Management [Disabled]**

Permite-lhe melhorar a função de economia de energia do PCI Express e realizar as operações ASPM no sistema operacional. Opções de configuração: [Disabled] [Enabled]

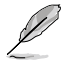

O seguinte item aparece apenas quando você define a Gestão de Energia Natica PCI Express em **[Habilitada]**.

#### **Native ASPM [Disabled]**

[Enabled] O OS Windows® Vista controla o suporte ASPM (gestão de energia de estado ativo) para dispositivos.

[Disabled] O BIOS controla o suporte ASPM para o dispositivo.

### **PCH - PCI Express options**

### **DMI Link ASPM Control [Disabled]**

Permite que você controle a Gestão de Energia de Estado Ativo na lateral NB e lateral SB da Conexão DMI. Opções de configuração: [Disabled] [Enabled]

### **ASPM Support [Disabled]**

Este item permite selecionar o estado de ASPM para condições de economia de energia. Opções de configuração: [Disabled] [L0s] [L1] [L0sL1] [Auto]

### **SA - PCI Express options**

### **DMI Link ASPM Control [Disabled]**

Este item permite que você controle a Gestão de Energia de Estado Ativo tanto na CPU como PCH (núcleo controlador de plataforma) Ambos os itens de controle de ASPM link DMI dos lados de CPU e PCH devem estar ativados para que a ASPM tenha efeito. Opções de configuração: [Disabled] [L1]

### **PEG-ASPM [Disabled]**

Este item permite selecionar as condições para economia de energia de estado de ASPM, ou usar o perfil otimizado de economia de energia da ASUS. Opções de configuração: [Disabled] [Auto] [ASPM L0s] [ASPM L1] [ASPM L0sL1]

# **System Agent (SA) Configuration**

### **VT-d [Disabled]**

Permite a você habilitar ou desabilitar a função VT-d no MCH. Opções de configuração: [Enabled] [Disabled]

### **Graphics Configuration**

Permite que você selecione um monitor primário de CPU, PCIE e dispositivos gráficos PCI.

#### **Primary Display [Auto]**

Permite que você decida qual controlador de gráficos irá usar como dispositivo de reinicialização primária. Opções de configuração: [Auto] [CPU Graphics] [PCIE] [PCI]

#### **iGPU Multi-Monitor [Disabled]**

Configure esse item para [Habilitado] para capacitar os sistemas integrados e placas gráficas discretas para vários de saída de monitor. O tamanho de memória compartilhada iGPU será fixado em 64MB. Opções de configuração: [Disabled] [Enabled]

#### **RC6(Render Standby) [Disabled]**

Permite habilitar ou desabilitar prestar suporte em espera. Opções de configuração: [Disabled] [Enabled]

#### **DVMT Pre-Allocated [32M]**

Permite selecionar o tamanho de Memória de Gráficos Pré-Alocada (Fixa) DVMT 5.0 usada pelo Dispositivo Interno de Gráficos. Opções de configuração: [32M] [64M] [96M] ~ [1024M]

### **DMI/OPI Configuration**

Este item permite controlar várias DMI (interface de média direta) a operar na velocidade  $PCI F 20$ 

#### **DMI Max Link Speed [Auto]**

Permite configurar a velocidade de DMI. Opções de configuração: [Auto] [Gen1] [Gen2]

### **PEG Port Configuration**

Permite definir as configurações de Porta PEG.

### **Enable Root Port [Enabled]**

Permite que você habilite ou desabilite a porta raiz. Opções de configuração: [Enabled] [Disabled] [Auto]

### **PCIEx16\_1 Link Speed [Auto]**

Permite configurar a velocidade de PCIEx16 para o slot 1. Opções de configuração: [Auto] [Gen1] [Gen2] [Gen3]

### **Memory Configuration**

Permite que você configure os parâmetros de configuração de memória.

#### **Memory Remap [Enabled]**

Definir este item em **[Habilitado]** para suportar remapeamento de endereço DRAM para sistemas operacionais de 64 bit. Opções de configuração: [Enabled] [Disabled]

# **PCH Configuration**

Este item permite realizar as configurações de PCI Express.

### **PCI Express Configuration**

### **PCIe Speed [Auto]**

Permite configurar a velocidade de PCIe. Opções de configuração: [Auto] [Gen1] [Gen2]

# **PCH Storage Configuration**

Enquanto estiver entrando na Instalação, o BIOS detecta automaticamente a presença de dispositivos SATA. Os itens de Porta SATA exibem Não Presente caso nenhum dispositivo SATA esteja instalado na porta SATA correspondente.

## **SATA Controller(s) [Enabled]**

Habilita ou desabilita o dispositivo SATA integrado. Opções de configuração: [Disabled] [Fnabled]

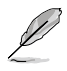

Os seguintes itens aparecem apenas quando você define o(s) seu(s) Controlador(es) SATA em **[Habilitado]**.

## **Aggressive LPM Support [Disabled]**

Este item foi desenvolvido para suporte de LPM (gestão de energia de link) com melhores condições de economia de energia. Quando desabilitada, a função hot plug das portas SATA é desabilitada. Opções de configuração: [Disabled] [Enabled]

### **Smart Self Test [On]**

Este item permite habilitar ou desabilitar o Auto Teste SMART em todas as HDDs durante POST. Opções de configuração: [On] [Off]

## **SATA6G\_1~4(Gray) [Enabled]**

Permite habilitar/desabilitar a porta SATA6G\_1~4. Opções de configuração: [Disabled] [Enabled]

## **Hot Plug [Disabled]**

Estes itens permitem habilitar/desabilitar o Suporte SATA Hot Plug. Opções de configuração: [Disabled] [Enabled]

# **USB Configuration**

Os itens neste menu permitem mudar os recursos relacionados com USB.

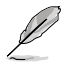

O **Item dispositivos USB** exibe os valores auto-detectados. Caso nenhum dispositivo USB seja detectado, o item exibe **Nenhum**.

### **Legacy USB Support [Enabled]**

[Enabled] O seu sistema suporta os dispositivos USB em sistemas operacionais legacy.

[Disabled] Os seus dispositivos USB podem ser usados para configuração de BIOS apenas e não são reconhecidos na lista de dispositivos de inicialização.

[Auto] O seu sistema detecta automaticamente a presença de dispositivos USB quando da inicialização. Caso nenhum dispositivo USB seja detectado, o suporte USB legacy é habilitado.

### **XHCI Hand-off [Disabled]**

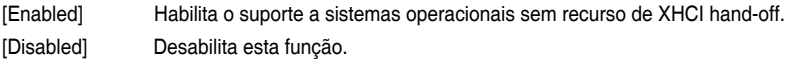

## **USB Single Port Control**

Permite habilitar ou desabilita o Cancelamento de Desabilitar Porta USB.

#### **USB3\_1~4 [Enabled]**

Permite habilitar ou desabilitar porta USB3.0 1~4 individualmente. Opções de configuração: [Enabled] [Disabled]

#### **USB 5~10 [Enabled]**

Permite habilitar ou desabilitar porta USB 5~10 individualmente. Opções de configuração: [Enabled] [Disabled]

# **Onboard Devices Configuration**

### **HD Audio Controller [Enabled]**

[Enabled] Ativa o Controlador de Áudio de Alta Definição.

[Disabled] Desativa o controlador de áudio.

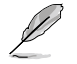

Os seguintes dois itens aparecem apenas quando você configura o item **Controlador Áudio HD** para [Habilitado].

### **Front Panel Type [HD Audio]**

Permite que você configure o modo do conector de áudio do painel frontal (AAFP) para legacy AC'97 ou áudio de alta definição dependendo do padrão de áudio e dos suportes de módulo do painel frontal.

- [HD] Configura o modo do conector de áudio do painel frontal (AAFP) para áudio de alta definição.
- [AC97] Configura o modo do conector de áudio do painel frontal (AAFP) para legacy AC'97.

#### **DVI Port Audio [Disabled]**

Permite que você habilite ou desabilite a entrada de áudio da porta DVI. Opções de configuração: [Enabled] [Disabled]

### **Realtek LAN Controller [On]**

[On] Ativa o controlador de Rede da Realtek.

[Disabled] Desativa o controlador de rede.

### **Realtek PXE OPROM [Off]**

Este item aparece apenas quando o controlador de rede está ativo e permite o uso de uma PXE OptionROM para boot remoto por rede. Opções de configuração: [On] [Off]

### **Charging USB devices in Power State S5 [Disabled]**

[Enabled] Carrega dispositivos USB mesmo quando o sistema está em Estado de Energia S5.

[Disabled] Desabilita esta função.

### **Serial Port Configuration**

Os sub-itens neste menu permitem que você defina a configuração de porta serial.

#### **Serial Port [On]**

Permite que você habilite ou desative a porta serial (COM). Opções de configuração: [On] [Off]

#### **Change Settings [IO=3F8h; IRQ=4]**

Este item aparece somente quando você ajustar a **Serial Port (Porta Serial)** para [Ativado] e permite que você o endereço básico da porta serial. Opções de configuração: [IO=3F8h; IRQ=4] [IO=2F8h; IRQ=3] [IO=3E8h; IRQ=4] [IO=2E8h; IRQ=3]

### **Serial Port 1 Configuration**

Os sub-itens neste menu permitem que você defina a configuração de porta serial 1.

#### **Serial Port [On]**

Permite que você habilite ou desative a porta serial (COM) 1. Opções de configuração: [On] [Off]

#### **Change Settings [IO=2F8h; IRQ=3]**

Este item aparece somente quando você ajustar a **Serial Port (Porta Serial)** para [Ativado] e permite que você o endereço básico da porta serial. Opções de configuração: [IO=3F8h; IRQ=4] [IO=2F8h; IRQ=3] [IO=3E8h; IRQ=4] [IO=2E8h;  $IRO = 31$ 

#### **Parallel Port Configuration**

Os sub-itens neste menu permitem que você defina a configuração de porta paralela.

#### **Parallel Port [On]**

Permite que você habilite ou desative a porta paralela (LPT/LPTE). Opções de configuração: [On] [Off]

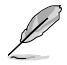

Os seguintes dois itens aparecem apenas quando você configura o item **Parallel Port Configuration (Configuração da Porta Paralela)** para [Ligado].

#### **Change Settings [Auto]**

Permite-lhe selecionar uma configuração ótima para dispositivos Super I/O. Opções de configuração: [Auto] [IO=378h; IRQ=5;] [IO=378h; IRQ=5,6,7,9,10,11,12;] [IO=278h; IRQ=5,6,7,9,10,11,12;] [IO=3BCh; IRQ=5,6,7,9,10,11,12;]

#### **Device Mode [STD Printer Mode]**

Permite a você selecionar o modo de Porta de Impressora. Opções de configuração: [STD Printer Mode] [SPP Mode] [EPP-1.9 and SPP Mode] [EPP-1.7 and SPP Mode] [ECP Mode] [ECP and EPP 1.9 Mode] [ECP and EPP 1.7 Mode]

# **APM Configuration**

#### **ErP Ready [Disabled]**

Permite que o BIOS desligue um tanto de energia em S4/S5 para preparar o sistema para equipamento ErP. Quando definido em [Enabled], todas as outras opções PME serão desligadas. Opções de configuração: [Enable(S4+S5)] [Enable(S5)] [Disabled]

### **Restore AC Power Loss [Power Off]**

[Power ON] O sistema liga automaticamente após uma falta de energia.

- [Power Off] O sistema permanece desligado após uma falta de energia.
- [Last State] O sistema retorna ao estado que estava antes da falta de energia (se estava ligado, ligará automaticamente; se estava desligado, permanecerá desligado).

## **Power On By PS/2 Keyboard [Disabled]**

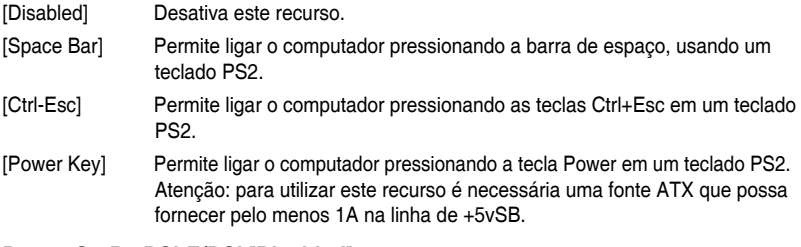

## **Power On By PCI-E/PCI [Disabled]**

Este item permite habilitar ou desabilitar a função Wake on LAN do controlador LAN integrado ou outras placas PCIe/PCI LAN instaladas. Opções de configuração: [Disabled] [Enabled]

### **Power On By Ring [Disabled]**

[Disabled] Desabilita este recurso.

[Enabled] Permite que o sistema seja ligado a partir de um toque e telefone.

## **Power On By RTC [Disabled]**

Este item permite habilitar ou desabilitar o RTC (Relógio de Hora Real) para gerar um evento wake e configurar a data de alarme RTC. Quando habilitado, você pode definir os dias, horas, minutos ou segundos para programar uma data de alarme RTC. Opções de configuração: [Disabled] [Enabled]

# **Network Stack Configuration**

## **Network Stack [Disabled]**

Este item permite ao usuário habilitar ou desabilitar a pilha de rede UEFI. Opções de configuração: [Disabled] [Enabled]

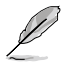

Os seguintes dois itens aparecem apenas quando você ajusta o item anterior para [Enabled - Desabilitado].

# **Ipv4 / Ipv6 PXE Support [Enabled]**

Este item permite que o usuário habilite ou desabilite o suporte Ipv4/Ipv6 PXE Boot. Opções de configuração: [Disabled] [Enabled]

# **HDD/SSD SMART Information**

Este menu exibe as informações SMART dos dispositivos conectados.

# **2.7 Menu "Monitor"**

Este menu exibe as temperaturas e as voltagens do sistema, além de permitir que você configure o controle de rotação dos ventiladores.

Role para baixo para exibir os seguintes itens:

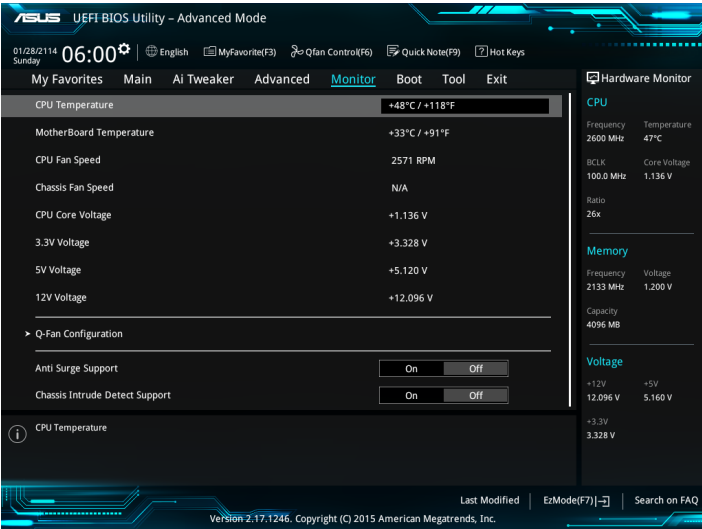

# **CPU / MotherBoard Temperature [xxxºC/xxxºF]/ [Ignore]**

O monitor de hardware integrado detecta automaticamente e exibe as temperaturas da CPUe da placa mãe. Selecione **"Ignore"** caso não queira que estas informações sejam exibidas.

# **CPU Fan/ Chassis Fan Speed [xxxx RPM]/ [Ignore]/ [N/A]**

O monitor de hardware integrado detecta e exibe automaticamente a velocidade da ventoinha da CPU e da carcaça em rotações por minuto (RPM). Exibe a rotação dos ventiladores instalados no sistema, ou **N/A** caso não haja nenhum ventilador conectado. Selecione **"Ignore"** caso não queira que estas informações sejam exibidas.

# **CPU Core Voltage, 3.3V Voltage, 5V Voltage, 12V Voltage,**

Exibe a voltagem do processador e das linhas de 3.3v, 5v e 12v da fonte. Selecione **"Ignore"** se você não quer que estas informações sejam exibidas.

# **Q-Fan Configuration**

### **Q-Fan Tuning**

Clique no botão [OK] para detectar a velocidade mais baixa e configurar o círculo de serviço mínimo para cada ventoinha. Não desligue ou reinicie o seu sistema durante o andamento do ajuste. Opções de configuração: [Ok] [Cancel]

## **CPU Q-Fan Control [PWM Mode]**

[Disabled] Desabilita o controle de rotação.

[PWM Mode] Habilitar o controle de ventoinha Q da CPU no modo PWM para a ventoinha de CPU de 4 pinos.

## **CPU Fan Speed Lower Limit [200 RPM]**

Define a rotação mínima que o cooler do processador deve trabalhar. Se a rotação for inferior ao valor especificado será emitido um alerta. Opções de configuração: [Ignore] [100RPM] [200RPM] [300 RPM] [400 RPM] [500 RPM]

## **CPU Fan Profile [Standard]**

Este item aparece quando o CPU Q-Fan Control está habilitado e permite definir o perfil do controle de rotação para o cooler do processador.

[Standard] Controla a rotação do ventilador conforme a temperatura do processador. [Silent] Reduz a rotação do ventilador para um funcionamento mais silencioso. [Turbo] Aumenta a rotação do ventilador para reduzir a temperatura de funcionamento.

[Manual] Permite definir os parâmetros do controle de rotação manualmente.

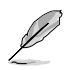

Os seguintes itens aparecem quando você configura o **CPU Fan Profile para** [Manual].

### **CPU Upper Temperature [70]**

Use as teclas <+> e <-> para definir o limite de temperatura para o processador. A faixa de valores permitidos é de 20ºC a 75ºC.

### **CPU Fan Max. Duty Cycle(%) [100]**

Use as teclas <+> e <-> para definir um limite de rotação para o cooler do processador, de 20% a 100%. Quando a temperatura do processador ultrapassar o valor definido no "CPU Upper Temperature" o ventilador trabalhará na rotação máxima.

#### **CPU Middle Temperature [25]**

Use as teclas <+> ou <-> para definir a Temperatura Média para a CPU. A variação dos valores depende da CPU instalada.

#### **CPU Fan Middle Duty Cycle(%) [20]**

Use as teclas <+> ou <-> para ajustar o ciclo médio de serviço da ventoinha. A faixa de valores permitidos é de 20% a 100%. Quando a temperatura do processador ultrapassar o valor definido no "CPU Upper Temperature" o ventilador trabalhará na rotação máxima.

#### **CPU Lower Temperature [20]**

Use as teclas <+> ou <-> para ajustar a temperatura inferior da ventoinha da CPU. A faixa de valores permitidos é de 20ºC a 75ºC.

### **CPU Fan Min. Duty Cycle(%) [20]**

Use as teclas <+> e <-> para definir a rotação mínima para o cooler do processador. A faixa de valores permitidos é de 20% a 100%. Enquanto a temperatura do processador for inferior ao valor definido em "CPU Lower Temperature" o ventilador trabalhará à rotação mínima definida.

# **Chassis Fan Q-Fan Control [DC Mode]**

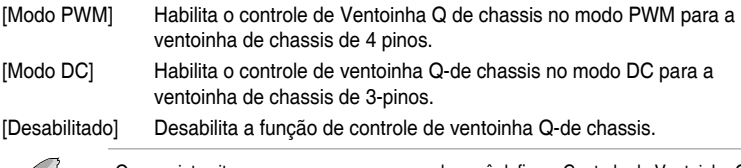

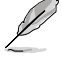

Os seguintes itens aparecem apenas quando você define o Controle de Ventoinha Q de Chassis em **[Modo PWM]** ou **[Modo DC]**.

## **Chassis Fan Q-Fan Source [CPU]**

Este item controlas a ventoinha designada de acordo com a fonte de temperatura selecionada. Opções de configuração: [CPU] [MB]

### **Chassis Fan Speed Low Limit [600 RPM]**

Este item permite que você desabilite ou defina a velocidade de aviso de ventoinha do chassis. Opções de configuração: [Ignore] [200RPM] [300 RPM] [400 RPM] [500 RPM] [600 RPM]

## **Chassis Fan Profile [Standard]**

Este item permite definir o nível adequado de desempenho na ventoinha do chassis.

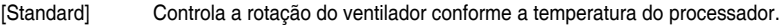

[Silent] Reduz a rotação do ventilador para um funcionamento mais silencioso.

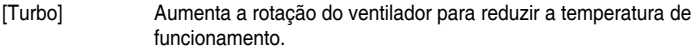

[Manual] Permite definir os parâmetros do controle de rotação manualmente.

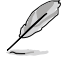

Os seguintes itens aparecem quando você configura o **Chassis Fan Profile para** [Manual].

### **Chassis Fan Upper Temperature [70]**

Use as teclas <+> e <-> para definir o limite de temperatura para o processador. A faixa de valores permitidos é de 40ºC a 75ºC.

### **Chassis Fan Max. Duty Cycle(%) [100]**

Use as teclas <+> e <-> para definir um limite de rotação para o cooler do processador, de 60% a 100%. Quando a temperatura do processador ultrapassar o valor definido no "chassis Upper Temperature" o ventilador trabalhará na rotação máxima.

#### **Chassis Fan Middle Temperature [45]**

Use as teclas <+> ou < > para definir o valor para a Temperatura Média de Ventoinha de Chassis.

#### **Chassis Fan Middle Duty Cycle(%) [60]**

Use as teclas <+> ou < > para ajustar o ciclo de serviço médio da ventoinha de chassis. A faixa de valores permitidos é de 60% a 100%.

#### **Chassis Fan Lower Temperature [40]**

Use as teclas <+> ou < > para ajustar a temperatura inferior da ventoinha de chassis. A faixa de valores permitidos é de 20ºC a 75ºC.

### **Chassis Fan Min. Duty Cycle(%) [60]**

Use as teclas <+> e < > para definir a rotação mínima para o cooler do processador. A faixa de valores permitidos é de 60% a 100%. Enquanto a temperatura do processador for inferior ao valor definido em "Chassis Lower Temperature" o ventilador trabalhará à rotação mínima definida.

# **Anti Surge Support [Off]**

Ativa ou desativa o sistema de proteção contra variações de tensão. Opções de configuração: [On] [Off]

# **Chassis Intrude Detect Support [Off]**

Este item permite habilitar ou desabilitar a função de detecção de intrusão de chassis. Conecte uma extremidade do sensor de intrusão de chassis ou o cabo do interruptor no conector de intrusão de chassis. O sensor de intrusão de chassis ou cabo interruptor envia sinal de alto nível ao conector quando um componente do chassis é removido ou trocado. O sinal é então gerado como um evento de intrusão da estrutura. Opções de configuração: [On] [Off]

# **2.8 Menu "Boot"**

Os itens no menu de inicialização permitem alterar as opções de inicialização do sistema. Role para baixo para exibir os seguintes itens:

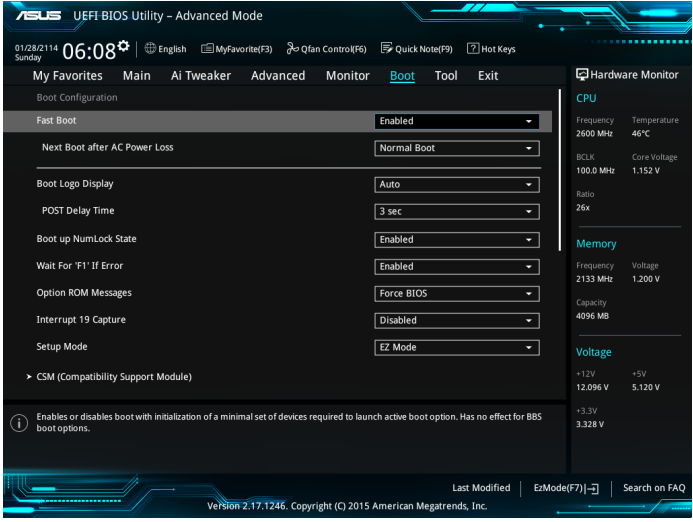

# **Fast Boot [Enabled]**

[Enabled] Selecione para acelerar a velocidade de inicialização.

[Disabled] Selecione para voltar para a inicialização normal.

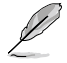

Os seguintes quatro itens aparecem quando **Fast Boot (Inicialização Automática)** está ajustado em **[Habilitado]**.

# **Next Boot after AC Power Loss [Normal Boot]**

[Normal Boot] Retorna ao processo de inicialização normal depois de Perda de Energia AC. [Fast Boot] Acelera a velocidade da inicialização depois de Perda de Energia AC.

# **Boot Logo Display [Auto]**

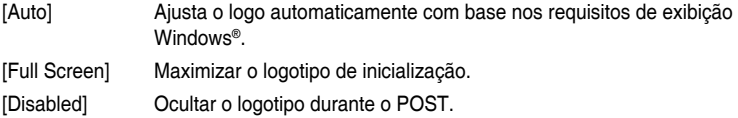

## **Tempo de Atraso Post [3 seg]**

Este item só aparecerá quando você definir **Boot Logo Display (Exibir Logotipo de Inicialização)** para [Auto] ou [tela Cheia]. Este item permite que você selecione o tempo adicional de espera de POST desejado para entrar facilmente na configuração da BIOS. Você só pode executar o tempo de atraso de POST durante a inicialização normal. Os valores variam de 1 a 10 segundos.

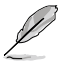

Este recurso só funciona sob início normal.

# **Post Report [5 sec]**

Este item aparece somente quando o item Logo de Tela Cheia está definido para [Desabilitado]. Este item permite que você selecione um pós relatório de tempo de espera desejado. Opções de configuração: [1 sec] ~ [10 sec] [Until Press ESC].

# **Boot up NumLock State [Enabled]**

Este item permite habilitar ou desabilitar o estado ligado de NumLock. Opções de configuração: [Disabled] [Enabled]

# **Wait for 'F1' If Error [Enabled]**

Quando este item está definido para [Habilitado], o sistema aguarda a tecla F1 para ser pressionado quando o erro ocorre. Opções de configuração: [Disabled] [Enabled]

# **Option ROM Messages [Force BIOS]**

[Force BIOS] Força a exibição das mensagens das ROMs de terceiros durante a inicialização.

[Keep Current] Só exibe as mensagens das ROMs de terceiros se os dispositivos estiverem configurados para isso.

# **Interrupt 19 Capture [Disabled]**

Este item permite atrapar Interrupt 19 pelos ROMs de opção. Opções de configuração: [Disabled] [Enabled]

# **Setup Mode [EZ Mode]**

[Advanced Mode] Este item permite que você vá ao Modo Avançado do BIOS depois de POST.

[EZ Mode] Este item permite que você vá ao Modo EZ do BIOS depois de POST.

# **CSM (Compatibility Support Module)**

Permite configurar os itens CSM (Módulo de Apoio de Compatibilidade) para suportar totalmente vários dispositivos VGA, de início e dispositivos add-on para melhor compatibilidade.

## **Launch CSM [Enabled]**

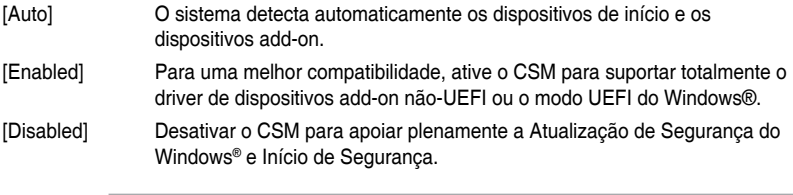

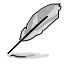

Os seguintes quatro itens aparecem quando **Launch CSM (Lançamento CSM)** está ajustado em **[Habilitado]**.

## **Boot Device Control [UEFI and Legacy OPROM]**

Permite que você selecione o tipo de dispositivos que você deseja inicializar. Opções de configuração: [UEFI and Legacy OPROM] [Legacy OPROM only] [UEFI only]

## **Boot from Network Devices [Legacy only]**

Permite que você selecione o tipo de dispositivos de rede que deseja inicializar. Opções de configuração: [Ignore] [Legacy only] [UEFI driver first]

## **Boot from Storage Devices [Legacy Only]**

Permite que você selecione o tipo de dispositivos de armazenamento que você deseja inicializar. Opções de configuração: [Ignore] [Legacy only] [UEFI driver first]

## **Boot from PCI-E/PCI Expansion Devices [Legacy Only]**

Permite que você selecione o tipo de dispositivos PCIe/PCI de expansão que você deseja inicializar. Opções de configuração: [Legacy only] [UEFI driver first]

# **Secure Boot**

Permite configurar o Windows® para inicialização para proteger e gerenciar suas teclas para proteger o sistema contra acesso não autorizado e malwares durante o POST.

## **OS Type [Windows UEFI mode]**

Permite que você selecione o seu sistema operacional instalado.

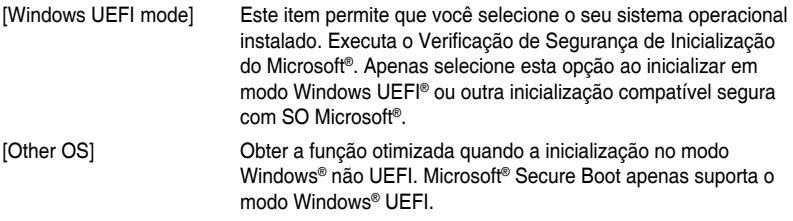

### **Key Management**

Ele permite que você gerencie as teclas de Inicialização Segura.

### **Instalar Teclas de Inicialização Segura Padrão**

Permite que você imediatamente carregue as teclas de inicialização seguras padrão, Tecla de Plataforma (PK), Tecla troca de Tecla (KEK), banco de dados Assinatura (db), e Assinaturas Revogados (dbx). O estado Tecla da Plataforma (PK) irá mudar do modo Descarregado para o modo Carregado. As configurações são aplicadas após a reinicialização ou na próxima reinicialização.

#### **Limpar teclas de Inicialização Segura**

Este item aparece somente quando você carrega as teclas de Inicialização Segura padrão. Este item permite que você limpe todas as teclas padrão de Inicialização Segura.

#### **Salvar teclas de Inicialização Segura**

Este item permite salvar todas as teclas de Inicialização Segura em um dispositivo. USB de armazenamento.

#### **Gestão PK**

A Tecla da Plataforma (PK) bloqueia e protege o firmware de quaisquer alterações não autorizadas. O sistema verifica o PK antes de seu sistema entra no SO.

#### **Definir Nova Tecla**

Permite que você defina uma nova tecla desde o seu sistema. Pressione [Sim] para carregar PK padrão de fábrica ou selecione [Não] para carregar de um arquivo em mídia externa nas opções de Configuração: [Yes] [No]

#### **Excluir PK**

Permite excluir o PK de seu sistema. Uma vez que o PK é excluído, todas as teclas de Inicialização Segura do sistema não estarão ativas. Opções de configuração: [Yes] [No]

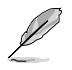

O arquivo PK deve estar formatado como certificado de chave público ou estrutura variável UEFI com variável autenticada com base de hora.

### **Gestão KEK**

A KEK (Tcla de troca de Tecla ou Tecla de Inscrição) gerencia o banco de dados de Assinatura (db) e banco de dados Assinatura Revogada (dbx).

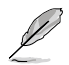

Tecla Troca de teclas (KEK) refere-se ao banco de dados de Tecla de Inicialização Segura da Microsoft® (KEK).

#### **Definir Nova Tecla**

Permite que você defina uma nova tecla.

#### **Anexar KEK do arquivo**

Permite que você carregue o KEK adicional de um dispositivo de armazenamento para um db adicional e gestão dbx carregado.

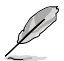

O arquivo KEK deve ser formatado como uma estrutura UEFI variável com tempo variável baseado autenticado.

#### **Tecla excluir**

Permite excluir o KEK de seu sistema. Opções de configuração: [Yes] [No]

#### **DB Management**

O banco de dados (banco de dados Assinatura Autorizada) lista os signatários ou imagens de aplicativos UEFI, carregadores de sistema operacional e drivers UEFI que você pode carregar em um único computador.

#### **Definir Nova Tecla**

Permite que você defina uma nova tecla.

#### **Anexar db do arquivo**

Permite que você carregue o db adicional de um dispositivo de armazenamento assim mais imagens podem ser carregadas com segurança.

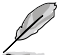

O arquivo db deve ser formatado como uma estrutura UEFI variável com tempo variável baseado autenticado.

#### **Excluir db**

Permite excluir o db de seu sistema. Opções de configuração: [Yes] [No]

#### **DBX Management**

O dbx (banco de dados de assinatura Revogado) lista as imagens proibidas de itens de banco de dados que não são mais confiáveis e não podem ser carregados.

#### **Definir Nova Tecla**

Permite que você defina uma nova tecla.

#### **Anexar db do arquivo**

Permite que você carregue o dbx adicional de um dispositivo de armazenamento assim mais imagens podem ser carregadas com segurança.

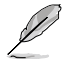

O arquivo dbx deve ser formatado como uma estrutura UEFI variável com tempo variável baseado autenticado.

#### **Excluir dbx**

Permite excluir o dbx de seu sistema. Opções de configuração: [Yes] [No]

# **Boot Option Priorities**

Define ordem de prioridade entre os dispositivos de inicialização. O número de itens que aparece na tela depende do número de dispositivos instalados.

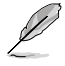

- Para acessar o OS do Windows® OS em Modo Seguro, pressione <F8> em seguida POST (Windows® 8 não suportado).
- Para selecionar o dispositivo de inicialização durante a inicialização do sistema, pressione <F8> quando a Logo da ASUS aparecer.

# **Boot Override**

Estes itens exibem os dispositivos disponíveis. O número dos itens do dispositivo que aparece na tela depende do número de dispositivos instalados no sistema. Clique em um item para iniciar a inicialização pelo dispositivo selecionado.

# **2.9 Menu "Tools"**

O menu Tools permite acionar funções especiais. Selecione um item e pressione [Enter] para visualizar sub-menu.

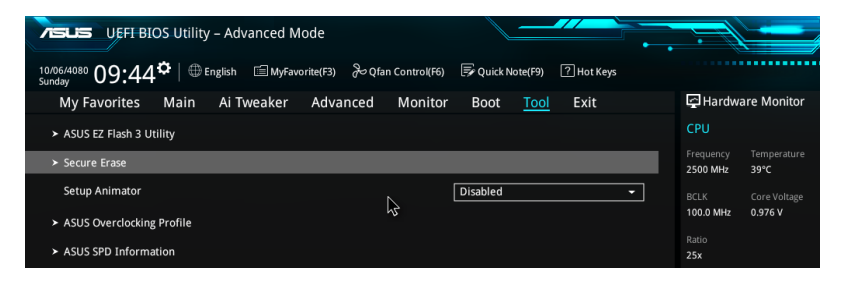

# **ASUS EZ Flash 3 Utility**

Permite que você execute o ASUS EZ Flash 3. Pressione [Enter] para iniciar a tela ASUS EZ Flash 3.

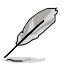

Par amais detalhes, veja a seção **2.1.2 ASUS EZ Flash 3**.

# **Supressão Segura**

As velocidades SSD podem baixar com o passar do tempo assim como em qualquer meio de armazenamento em função do processamento de dados. Supressão Segura limpa de forma completa e segura o seu SSD, restaurando o mesmo aos níveis de desempenho de fábrica.

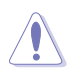

Visite o site de suporte da ASUS para obter uma lista completa dos SSDs testados com Supressão Segura. A unidade pode se tornar instável se você operar a Supressão Segura em um SSD incompatível.

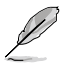

- O tempo para eliminar os conteúdos do oseu SSD pode demorar um pouco dependendo do seu tamanho. Não desligue o sistema durante o processo.
- A Supressão Segura só é suportada em porta Intel SATA. Para mais informação sobre as portas Intel SATA, consulte a seção **1.2.3 Arranjo de placa mãe** deste manual.

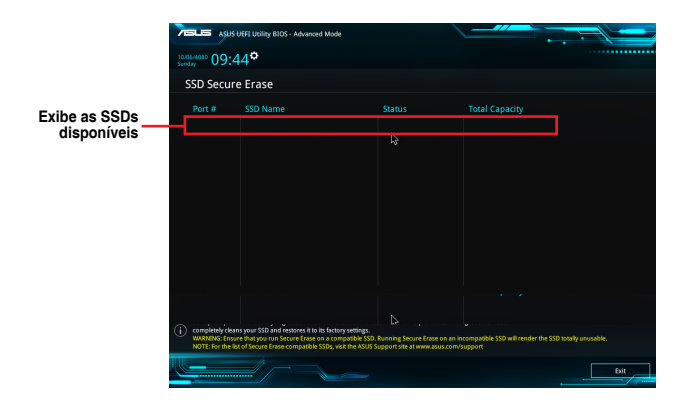

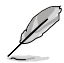

#### **Definição de status:**

- **• Travada.** O estado travado é resultado de uma medida protetiva de BIOS. O BIOS protege as unidades sem proteção de senha ao congelar as mesmas antes da inicialização. Se a unidade estiver congelada, um desligamento ou reinicialização total deve ser realizado no seu PC para proceder com a Supressão Segura.
- **• Bloqueada.** SSDs podem estar bloqueadas se o processo de Supressão Segura estiver incompleto ou tiver sido parado. Isto pode ser em função de software de terceiros que usa senha diferente definida pela ASUS. Você precisa destravar o SSD no software antes de proceder com a Supressão Segura.

# **Setup Animator [Disabled]**

Habilita ou desabilita o animador de Configuração. Opções de configuração: [Disabled] [Enabled]

# **ASUS Overclocking Profile**

Este item permite que você armazene ou carregue os ajustes múltiplos de BIOS.

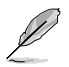

Os itens de **Perfil de Overclocking** exibem **Não designado** caso nenhum perfil seja criado.

### **Load from Profile**

Permite carregar as configurações da BIOS salvas em um perfil. Digite o número do perfil salvo, pressione <Enter> e selecione **Yes**.

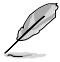

• NÃO desligue ou reinicialize o sistema enquanto estiver atualizando o BIOS para evitar falhas na inicialização do sistema!.

• Recomendamos que você só carregue perfis de configuração de outra máquina se tiver a mesma configuração de CPU e memória e a mesma versão de BIOS.

### **Profile Name**

Permite criar um nome para o perfil que você deseja salvar.

#### **Save to Profile**

Permite salvar as configurações atuais da BIOS em um perfil na própria memória flash da BIOS. Digite um número de perfil de um a oito, pressione <Enter> e selecione **Yes**.

### **Load/Save Profile from/to USB Drive**

Este item permite carregar ou salvar um perfil no seu dispositivo USB, carregar e salvar um perfil na sua unidade USB.

# **ASUS SPD Information**

### **DIMM Slot number [DIMM\_A1]**

Exibe as informações do SPD dos módulos de memória instalados. Opções de configuração: [DIMM\_A1] [DIMM\_B1]

# **2.10 Menu "Exit"**

Os itens do menu Exit permitem que você carregue uma configuração padrão otimizada, salvar ou descartar as mudanças feitas. Você também pode acessar o **EZ Mode** através desse menu.

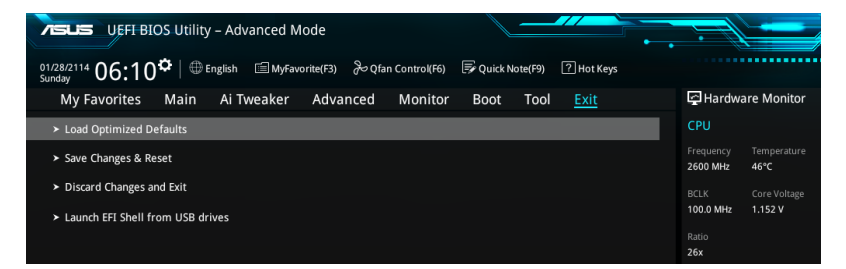

### **Load Optimized Defaults**

Esta opção permite que você carregue os valores padrão para cada um dos parâmetros dos menus de Configuração. Quando você selecione esta opção ou se você pressiona <F5>, uma janela de confirmação aparece. Selecione OK para carregar os valores padrão.

### **Save Changes & Reset**

Uma vez que você terminou de fazer seus ajustes, escolha esta opção para salvar as alterações e reiniciar o computador.Você também pode acionar esta opção pela tecla <F10>. Selecione OK para salvar as alterações e sair.

### **Discard Changes & Exit**

Selecione esta opção para sair do programa de configuração da BIOS sem salvar as alterações feitas.Quando você selecione esta opção ou se você pressiona <Esc>, uma janela de confirmação aparece. Selecione OK para descartar as alterações e sair.

### **Launch EFI Shell from USB drives**

Esta opção permite executar o EFI Shell (aplicativo shellx64.efi) a partir de um dos dispositivos disponíveis com USB.

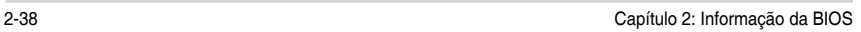

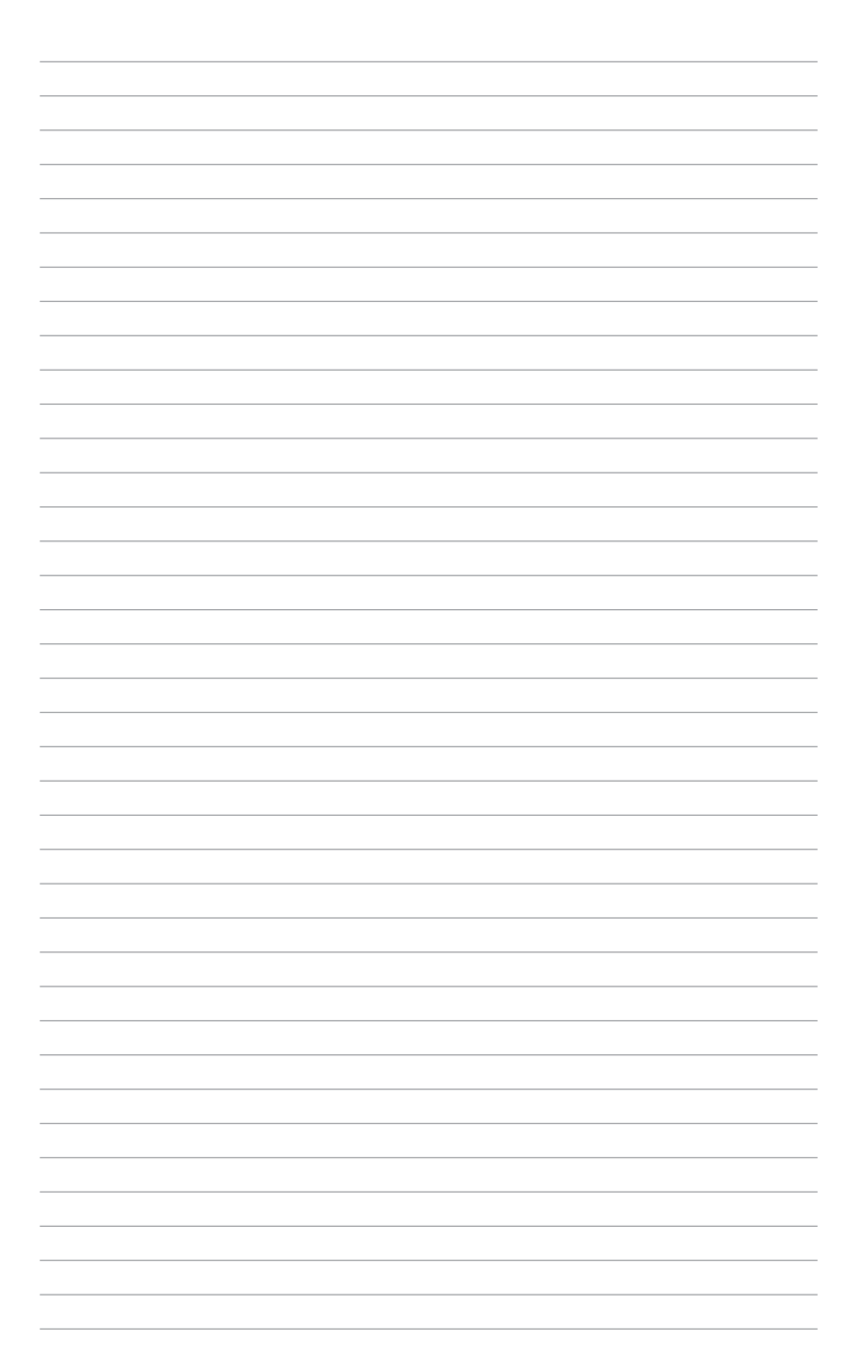
# **Anexos**

## **Avisos**

## **Federal Communications Commission Statement**

This device complies with Part 15 of the FCC Rules. Operation is subject to the following two conditions:

- This device may not cause harmful interference.
- This device must accept any interference received including interference that may cause undesired operation.

This equipment has been tested and found to comply with the limits for a Class B digital device, pursuant to Part 15 of the FCC Rules. These limits are designed to provide reasonable protection against harmful interference in a residential installation. This equipment generates, uses and can radiate radio frequency energy and, if not installed and used in accordance with manufacturer's instructions, may cause harmful interference to radio communications. However, there is no guarantee that interference will not occur in a particular installation. If this equipment does cause harmful interference to radio or television reception, which can be determined by turning the equipment off and on, the user is encouraged to try to correct the interference by one or more of the following measures:

- Reorient or relocate the receiving antenna.
- Increase the separation between the equipment and receiver.
- Connect the equipment to an outlet on a circuit different from that to which the receiver is connected.
- Consult the dealer or an experienced radio/TV technician for help.

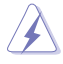

The use of shielded cables for connection of the monitor to the graphics card is required to assure compliance with FCC regulations. Changes or modifications to this unit not expressly approved by the party responsible for compliance could void the user's authority to operate this equipment.

## **IC: Canadian Compliance Statement**

Complies with the Canadian ICES-003 Class B specifications. This device complies with RSS 210 of Industry Canada. This Class B device meets all the requirements of the Canadian interference-causing equipment regulations.

This device complies with Industry Canada license exempt RSS standard(s). Operation is subject to the following two conditions: (1) this device may not cause interference, and (2) this device must accept any interference, including interference that may cause undesired operation of the device.

Cut appareil numérique de la Classe B est conforme à la norme NMB-003 du Canada. Cet appareil numérique de la Classe B respecte toutes les exigences du Règlement sur le matériel brouilleur du Canada.

Cet appareil est conforme aux normes CNR exemptes de licence d'Industrie Canada. Le fonctionnement est soumis aux deux conditions suivantes :

(1) cet appareil ne doit pas provoquer d'interférences et

(2) cet appareil doit accepter toute interférence, y compris celles susceptibles de provoquer un fonctionnement non souhaité de l'appareil.

## **Canadian Department of Communications Statement**

This digital apparatus does not exceed the Class B limits for radio noise emissions from digital apparatus set out in the Radio Interference Regulations of the Canadian Department of Communications.

This class B digital apparatus complies with Canadian ICES-003.

## **VCCI: Japan Compliance Statement**

### **VCCI Class B Statement**

```
この装置は、クラスB情報技術装置です。この装置は、家庭環境で使用することを目
的としていますが、この装置がラジオやテレビジョン受信機に近接して使用されると、
受信障害を引き起こすことがあります。
 取扱説明書に従って正しい取り扱いをして下さい。
                                  VCC I - B
```
This is a Class B product based on the standard of the VCCI Council. If this is used near a radio or television receiver in a domestic environment, it may cause radio interference. Install and use the equipment according to the instruction manual.

## **KC: Korea Warning Statement**

B급 기기 (가정용 방송통신기자재) 이 기기는 가정용(B급) 전자파적합기기로서 주로 가정에서 사용하는 것을 목적으로 하며, 모든 지역에서 사용할 수 있습니다.

\*당해 무선설비는 전파혼신 가능성이 있으므로 인명안전과 관련된 서비스는 할 수 없습 니다.

## **REACH**

Complying with the REACH (Registration, Evaluation, Authorisation, and Restriction of Chemicals) regulatory framework, we published the chemical substances in our products at ASUS REACH website at http://csr.asus.com/english/REACH.htm.

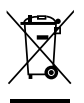

DO NOT throw the motherboard in municipal waste. This product has been designed to enable proper reuse of parts and recycling. This symbol of the crossed out wheeled bin indicates that the product (electrical and electronic equipment) should not be placed in municipal waste. Check local regulations for disposal of electronic products.

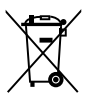

DO NOT throw the mercury-containing button cell battery in municipal waste. This symbol of the crossed out wheeled bin indicates that the battery should not be placed in municipal waste.

## **ASUS Recycling/Takeback Services**

ASUS recycling and takeback programs come from our commitment to the highest standards for protecting our environment. We believe in providing solutions for you to be able to responsibly recycle our products, batteries, other components as well as the packaging materials. Please go to http://csr.asus.com/english/Takeback.htm for detailed recycling information in different regions.

### **Google™ License Terms**

### **Copyright© 2017 Google Inc. All Rights Reserved.**

Licensed under the Apache License, Version 2.0 (the "License"); you may not use this file except in compliance with the License. You may obtain a copy of the License at:

### http://www.apache.org/licenses/LICENSE-2.0

Unless required by applicable law or agreed to in writing, software distributed under the License is distributed on an "AS IS" BASIS, WITHOUT WARRANTIES OR CONDITIONS OF ANY KIND, either express or implied.

See the License for the specific language governing permissions and limitations under the License.

**English** AsusTek Inc. hereby declares that this device is in compliance with the essential requirements and other relevant provisions of CE Directives. Please see the CE Declaration of Conformity for more details.

**Français** AsusTek Inc. déclare par la présente que cet appareil est conforme aux critères essentiels et autres clauses pertinentes des directives européennes. Veuillez consulter la déclaration de conformité CE pour plus d'informations.

**Deutsch** AsusTek Inc. erklärt hiermit, dass dieses Gerät mit den wesentlichen Anforderungen und anderen relevanten Bestimmungen der CE-Richtlinien übereinstimmt. Weitere Einzelheiten entnehmen Sie bitte der CE-Konformitätserklärung.

**Italiano** AsusTek Inc. con la presente dichiara che questo dispositivo è conforme ai requisiti essenziali e alle altre disposizioni pertinenti alle direttive CE. Per maggiori informazioni fate riferimento alla dichiarazione di conformità CE.

**Компания** ASUS заявляет, что это устройство соответствует основным требованиям и другим соответствующим условиям европейских директив. Подробную информацию, пожалуйста, смотрите в декларации соответствия.

**Български** С настоящото AsusTek Inc. декларира, че това устройство е в съответствие със съществените изисквания и другите приложими постановления на директивите CE. Вижте CE декларацията за съвместимост за повече информация.

**Hrvatski** AsusTek Inc. ovim izjavljuje da je ovaj uređaj sukladan s bitnim zahtjevima i ostalim odgovarajućim odredbama CE direktiva. Više pojedinosti potražite u CE izjavi o sukladnosti.

**Čeština** Společnost AsusTek Inc. tímto prohlašuje, že toto zařízení splňuje základní požadavky a další příslušná ustanovení směrnic CE. Další podrobnosti viz Prohlášení o shodě CE.

**Dansk** AsusTek Inc. Erklærer hermed, at denne enhed er i overensstemmelse med hovedkravene and andre relevante bestemmelser i CE-direktiverne. Du kan læse mere i CE-overensstemmelseserklæring.

**Nederlands** AsusTek Inc. verklaart hierbij dat dit apparaat compatibel is met de essentiële vereisten en andere relevante bepalingen van CErichtlijnen. Raadpleeg de CE-verklaring van conformiteit voor meer details.

**Eesti** Käesolevaga kinnitab AsusTek Inc., et see seade vastab CE direktiivide oluliste nõuetele ja teistele asjakohastele sätetele. Vt üksikasju CE vastavusdeklaratsioonist.

**Suomi** AsusTek Inc. vakuuttaa täten, että tämä laite on CE-direktiivien olennaisten vaatimusten ja muiden asiaan kuuluvien lisäysten mukainen. Katso lisätietoja CE-vaatimustenmukaisuusvakuutuksesta.

**Ελληνικά** Με το παρόν, η AsusTek Inc. Δηλώνει ότι αυτή η συσκευή συμμορφώνεται με τις θεμελιώδεις απαιτήσεις και άλλες σχετικές διατάξεις των Οδηγιών της ΕΕ. Για περισσότερες λεπτομέρειες ανατρέξτε στην Δήλωση Συμμόρφωσης ΕΕ.

**Magyar** Az AsusTek Inc. ezennel kijelenti, hogy a készülék megfelel a CE-irányelvek alapvető követelményeinek és ide vonatkozó egyéb rendelkezéseinek. További részletekért tekintse meg a CE-megfelelőségi nyilatkozatot.

**Latviski** Līdz ar šo AsusTek Inc. paziņo, ka šī ierīce atbilst būtiskajām prasībām un citiem saistošajiem nosacījumiem, kas norādīti CE direktīvā. Lai uzzinātu vairāk, skatiet CE Atbilstības deklarāciju.

**Lietuvių** Šiuo dokumentu bendrovė "AsusTek Inc." pareiškia, kad šis įrenginys atitinka pagrindinius CE direktyvų reikalavimus ir kitas susijusias nuostatas. Daugiau informacijos rasite CE atitikties deklaracijoje.

**Norsk** AsusTek Inc. erklærer herved at denne enheten er i samsvar med hovedsaklige krav og andre relevante forskrifter i CE-direktiver. Du finner mer informasjon i CE-samsvarserklæringen.

**Polski** Niniejszym AsusTek Inc. deklaruje, że to urządzenie jest zgodne z istotnymi wymaganiami oraz innymi powiązanymi zaleceniami Dyrektyw CE. W celu uzyskania szczegółów, sprawdź Deklarację zgodności CE.

**Português** A AsusTek Inc. declara que este dispositivo está em conformidade com os requisitos essenciais e outras disposições relevantes das Diretivas da CE. Para mais detalhes, consulte a Declaração de Conformidade CE.

**Română** Prin prezenta, AsusTek Inc. declară faptul că acest dispozitiv respectă cerinţele esenţiale şi alte prevederi relevante ale directivelor CE. Pentru mai multe detalii, consultați declarația de conformitate CE.

**Srpski** AsusTek Inc. ovim izjavljuje da je ovaj uređaj u saglasnosti sa ključnim zahtevima i drugim relevantnim odredbama CE Direktiva. Molimo vas, pogledajte CE Deklaraciju o usklađenosti za više detalja.

**Slovensky** Spoločnosť AsusTek Inc. týmto prehlasuje, že toto zariadenie vyhovuje príslušným požiadavkám a ďalším súvisiacim ustanoveniam smerníc ES. Viac podrobností si pozrite v prehlásení o zhode ES.

**Slovenščina** AsusTek Inc. tukaj izjavlja, da je ta naprava skladna s temeljnimi zahtevami in drugimi relevantnimi določili direktiv CE. Za več informacij glejte Izjavo CE o skladnosti.

**Español** Por la presente, AsusTek Inc. declara que este dispositivo cumple los requisitos básicos y otras disposiciones relevantes de las directivas de la CE. Consulte la Declaración de conformidad de la CE para obtener más detalles.

**Svenska** AsusTek Inc. förklarar härmed att denna enhet är i överensstämmelse med de grundläggande kraven och andra relevanta bestämmelser i CE-direktiven. Se CE-försäkran om överensstämmelse för mer information.

**Українська** AsusTek Inc. заявляє, що цей пристрій відповідає основним вимогам відповідних Директив ЄС. Будь ласка, див. більше подробиць у Декларації відповідності нормам ЄС.

**Türkçe** AsusTek Inc., bu aygıtın temel gereksinimlerle ve CE Yönergelerinin diğer ilgili koşullarıyla uyumlu olduğunu beyan eder. Daha fazla ayrıntı için lütfen CE Uygunluk Beyanına bakın.

**Bosanski** AsusTek Inc. ovim potvrđuje da je ovaj uređaj usklađen s osnovnim zahtjevima i drugim relevantnim propisima Direktiva EK. Za više informacija molimo pogledajte Deklaraciju o usklađenosti EK.

## **Informações de contato ASUS**

## **ASUSTeK COMPUTER INC.**<br>Endereço 4F, No

Endereço 4F, No. 150, Li-Te Road, Peitou, Taipei 112, Taiwan Telefone +886-2-2894-3447<br>Fax +886-2-2890-7798 Fax +886-2-2890-7798<br>Web site http://www.asus.com http://www.asus.com

## **Suporte Técnico**

Telefone +86-21-38429911<br>Fax +86-21-5866-8723 Fax +86-21-5866-8722, ext. 9101# http://gr.asus.com/techserv

### **ASUS COMPUTER INTERNATIONAL (América)**

Endereço 800 Corporate Way, Fremont, CA 94539, USA<br>Telefone +1-510-739-3777 Telefone +1-510-739-3777 Fax +1-510-608-4555 http://www.asus.com/us/

## **Suporte Técnico**

Fax do suporte  $+1-812-284-0883$ <br>Telefone  $+1-812-282-2787$ Telefone +1-812-282-2787<br>Suporte online http://gr.asus.com http://gr.asus.com/techserv

## **ASUS COMPUTER GmbH (Alemanha e Áustria)**

Harkort Str. 21-23, D-40880 Ratingen, Germany Fax +49-2102-959931<br>Web site the http://www.asus.com Web site<br>Contato online<br>http://eu-rma.asus.com/s http://eu-rma.asus.com/sales

### **Suporte Técnico**

Fax do suporte<br>Suporte online

Telefone +49-2102-5789555<br>
Fax do suporte +49-2102-959911 http://gr.asus.com/techserv

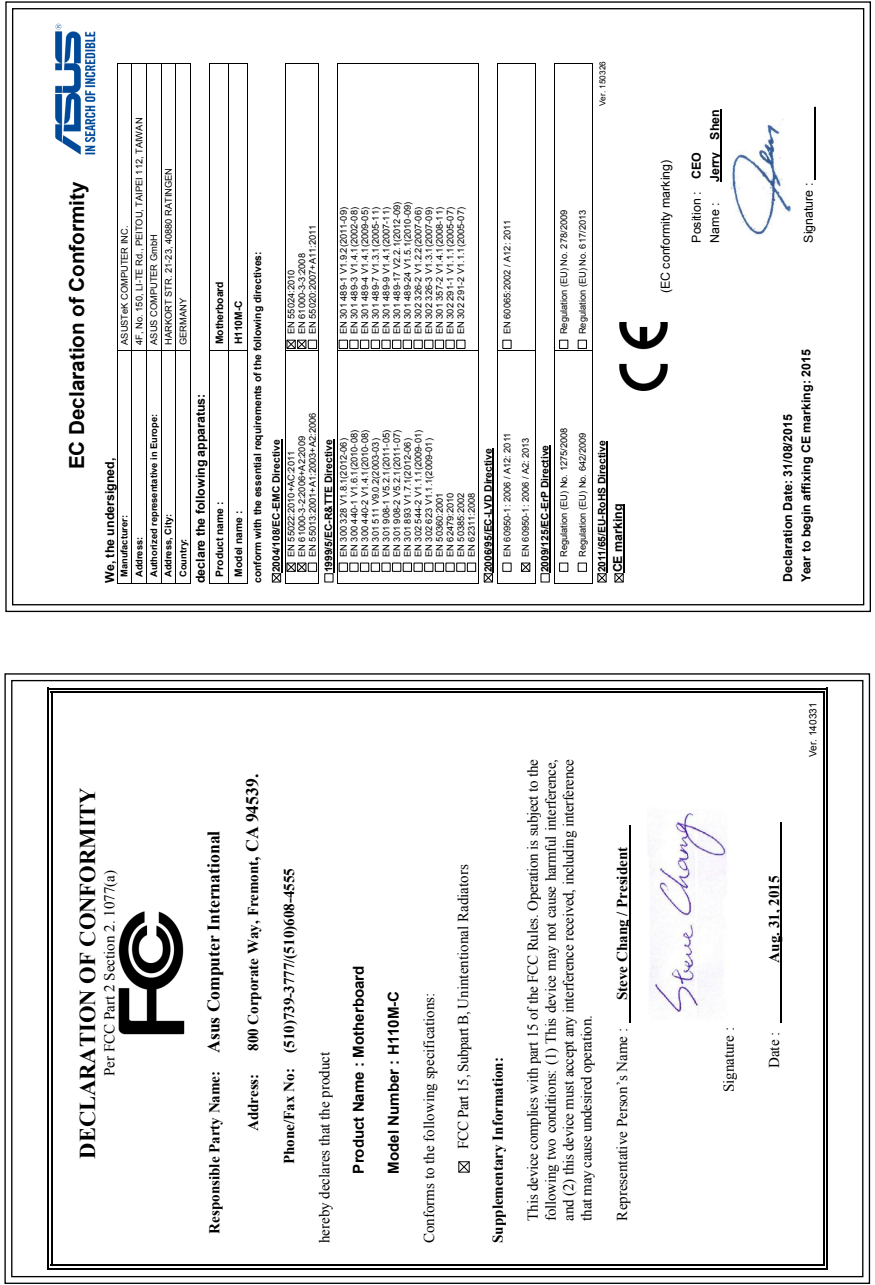

 $\sqrt{\sqrt{2}}$